# USER'S MANUAL

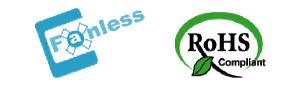

## PPC-7508F

Intel® Celeron M 8.4" Panel PC System

PPC-7508F M1

Download from Www.Somanuals.com. All Manuals Search And Download.

## PPC-7508F Panel PC System With LCD / Touch screen

## **OPERATION MANUAL**

## **COPYRIGHT NOTICE**

This operation manual is meant to assist users in installing and setting up the system. The information contained in this document is subject to change without prior any notice.

This manual is copyrighted April, 2007. You may not reproduce or transmit in any form or by any means, electronic, or mechanical, including photocopying and recording.

### ACKNOWLEDGEMENTS

All trademarks and registered trademarks mentioned herein are the property of their respective owners.

### **CE NOTICE**

This is a class A product. In a domestic environment this product may cause radio interference in which case the user may be required to take adequate measures.

#### FCC NOTICE

This equipment has been tested and found to comply with the limits for a Class A digital device, pursuant to part 15 of the FCC Rules. These limits are designed to provide reasonable protection against harmful interference when the equipment is operated in a commercial environment. This equipment generates, uses, and can radiate radio frequency energy and, if not installed and used in accordance with the instruction manual, may cause harmful interference to radio communications. Operation of this equipment in a residential area is likely to cause harmful interference in which case the user will be required to correct the interference at his own expense.

You are cautioned that any change or modifications to the equipment not expressly approve by the party responsible for compliance could void your authority to operate such equipment.

**CAUTION!** Danger of explosion if battery is incorrectly replaced. Replace only with the same or equivalent type recommended by the manufacturer. Dispose of used batteries according to the manufacturer's instructions.

**WARNING!** Some internal parts of the system may have high electrical voltage. And therefore we strongly recommend that qualified engineers can open and disassemble the system.

The LCD and touch screen are fragile, please handle them with extra care.

\* All information contained in this document is subject to change without prior notice.

## **TABLE OF CONTENTS**

## CHAPTER 1 INTRODUCTION

| 1-1 | About This Manual       | 1-2 |
|-----|-------------------------|-----|
| 1-2 | Case Illustration       | 1-3 |
| 1-3 | System Specification    | 1-4 |
| 1-4 | Safety and Notification | 1-9 |

## **CHAPTER 2 SYSTEM CONFIGURATION**

| 2-1  | Jumper & Connector Quick Reference Table | 2-2  |
|------|------------------------------------------|------|
| 2-2  | Component Locations                      | 2-3  |
| 2-3  | How to Set the Jumpers                   | 2-4  |
| 2-4  | COM 1 RI & Voltage Selection             | 2-7  |
| 2-5  | COM 2 RI & Voltage Selection             | 2-8  |
| 2-6  | COM 3 RI & Voltage Selection             | 2-9  |
| 2-7  | COM 4 RI & Voltage Selection             | 2-10 |
| 2-8  | RS232/422/485 (COM2) Selection           | 2-11 |
| 2-9  | Brightness Voltage Selection             | 2-12 |
| 2-10 | LVDS Voltage Selection                   | 2-13 |
| 2-11 | LVDS Panel Resolution Selection          | 2-14 |
| 2-12 | Clear CMOS Selection                     | 2-15 |
| 2-13 | Watchdog Reset/NMI Selection             | 2-16 |
| 2-14 | CPU_VCCA Voltage Selection               | 2-17 |
| 2-15 | CPU Frequency Selection                  | 2-18 |
| 2-16 | COM Port Connector                       | 2-19 |
| 2-17 | VGA Connector                            | 2-21 |
| 2-18 | LVDS Connector                           | 2-22 |
| 2-19 | Power Connector                          | 2-23 |
| 2-20 | Hard Disk Drive Connector                | 2-24 |
| 2-21 | Printer Connector                        | 2-25 |
| 2-22 | LAN Connector                            | 2-26 |
| 2-23 | LAN LED Connector                        | 2-26 |
| 2-24 | Keyboard Connector                       | 2-27 |
| 2-25 | PS/2 Mouse Connector                     | 2-27 |
| 2-26 | HDD LED Connector                        | 2-28 |
| 2-27 | Power Button                             | 2-28 |
| 2-28 | Power LED Connector                      | 2-28 |
| 2-29 | Universal Serial Bus Connector           | 2-29 |
| 2-30 | Memory Installation                      | 2-31 |
|      |                                          |      |

| 2-31 | Inverter Connector        | 2-31 |
|------|---------------------------|------|
| 2-32 | Power Module              | 2-32 |
| 2-33 | Compact Flash Connector   | 2-33 |
| 2-34 | PC 104+ Connector         | 2-34 |
| 2-35 | CPU Fan Connector         | 2-35 |
| 2-36 | System Fan Connector      | 2-35 |
| 2-37 | Serial ATA Connector      | 2-35 |
| 2-38 | Reset & Speaker Connector | 2-36 |

## CHAPTER 3 SOFTWARE UTILITIES

| 3-1 | Introduction                                 | 3-2  |
|-----|----------------------------------------------|------|
| 3-2 | VGA Driver Utility                           | 3-3  |
| 3-3 | Flash BIOS Update                            | 3-4  |
| 3-4 | LAN Driver Utility                           | 3-6  |
| 3-5 | Sound Driver Utility                         | 3-7  |
| 3-6 | Intel Chipset Software Installation Utility  | 3-8  |
| 3-7 | USB2.0 Chipset Software Installation Utility | 3-9  |
| 3-8 | Touch Screen Driver Utility                  | 3-10 |
| 3-9 | Watchdog Timer Configuration                 | 3-11 |

## CHAPTER 4 AWARD BIOS SETUP

| 4-1  | Introduction                  | 4-2  |
|------|-------------------------------|------|
| 4-2  | Entering Setup                | 4-3  |
| 4-3  | The Standard CMOS Features    | 4-4  |
| 4-4  | The Advance BIOS Features     | 4-8  |
| 4-5  | The Advanced Chipset Features | 4-11 |
| 4-6  | Integrated Peripherals        | 4-13 |
| 4-7  | Power Management Setup        | 4-17 |
| 4-8  | PNP/PCI Configuration         | 4-19 |
| 4-9  | PC Health Status              | 4-21 |
| 4-10 | Frequency / Voltage Control   | 4-22 |
| 4-11 | Load Fail-Safe Defaults       | 4-23 |
| 4-12 | Load Optimized Defaults       | 4-23 |
| 4-13 | Password Setting              | 4-24 |
| 4-14 | Save & Exit Setup             | 4-25 |
| 4-15 | Exit Without Saving           | 4-26 |
|      |                               |      |

## APPENDIX A SYSTEM ASSEMBLY

| Exploded Diagram for CF Card Hook           | A-2  |
|---------------------------------------------|------|
| Exploded Diagram for Fanless Back Cover     | A-3  |
| Exploded Diagram for System Power Assembly  | A-4  |
| Exploded Diagram for I/O Port Assembly      | A-5  |
| Exploded Diagram for Motherboard            | A-6  |
| Exploded Diagram for LCD Assembly           | A-7  |
| Exploded Diagram for System Cable           | A-8  |
| Exploded Diagram for System Inverter Board  | A-9  |
| Exploded Diagram for Touch Panel            | A-10 |
| Exploded Diagram for Front Panel            | A-11 |
| Exploded Diagram for System I/O Side        | A-12 |
| Exploded Diagram for Heatsink               | A-13 |
| Exploded Diagram for Hard Disk Drive        | A-14 |
| Exploded Diagram for Hard Disk Drive Holder | A-15 |
| Exploded Diagram for Power Holder           | A-16 |

## APPENDIX B TECHNICAL SUMMARY

| Block Diagram            | <b>B-</b> 2 |
|--------------------------|-------------|
| Interrupt Map            | B-3         |
| RTC & CMOS RAM Map       | <b>B-</b> 4 |
| Timer & DMA Channels Map | B-5         |
| I/O & Memory Map         | B-6         |
|                          |             |

## CHAPTER **1**

## **INTRODUCTION**

This chapter gives you the information for PPC-7508F. It also outlines the System specifications.

Section includes:

- About This Manual
- Case Illustration
- System Specifications
- Safety precautions

Experienced users can skip to chapter 2 on page 2-1 for a Quick Start.

Page:1-1

## **1-1. ABOUT THIS MANUAL**

Thank you for purchasing our Panel PC. It is an updated system designed to be comparable with the highest performance of IBM AT personal computers. It provides faster processing speed, greater expandability, and can handle more tasks. This manual is designed to assist you on how to make the proper installation to set up the system. It contains five chapters. The user can use this manual for configuration according to the following chapters :

#### **Chapter 1 Introduction**

This chapter introduces you to the background of this manual, illustration of the case, and the specifications for this system. The final page of this chapter indicates some safety reminders on how to take care of your system.

#### Chapter 2 System Configuration

This chapter outlines the Prox-7500 components' locations and their functions. In the end of this chapter, you will learn how to set jumper and how to configure the system for your own needs.

#### **Chapter 3 Software Utilities**

This chapter contains helpful information for proper installations of the VGA utility, LAN utility, Sound utility and Flash BIOS update. It also describes the function of the Watchdog Timer.

#### Chapter 4 Award BIOS Setup

This chapter indicates on how to set up the BIOS configurations.

#### Appendix A System Assembly

This section gives you the exploded diagram for the whole system unit.

#### Appendix B Technical Summary

This section gives you the information about the Technical maps.

Page: 1-2

## **1-2. CASE ILLUSTRATION**

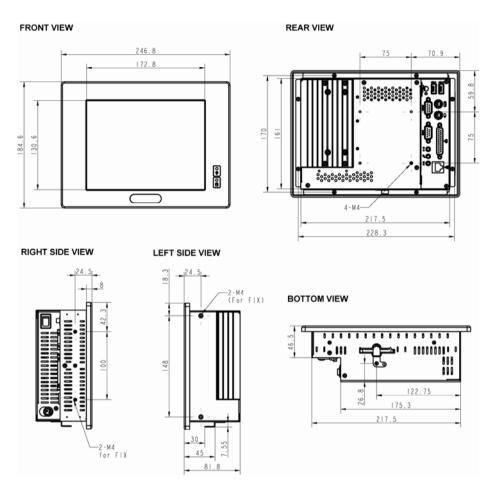

PPC-7508F USER'S MANUAL

Page: 1-3

## **1-3. SYSTEM SPECIFICATIONS**

#### MAINBOARD (PROX-7500)

#### • CPU TYPE:

Intel Celeron-M ULV 1.0GHz on board (non L2 cache) Auto detect voltage regulator.

- CHIPSET: Intel 852GM + ICH4
- MEMORY : DDR Up to 1GB, 1 x So-DIMM Socket
- CACHE : Depended on CPU

• **REAL-TIME CLOCK :** Embedded in Intel ICH4 South Bridge

 BIOS : PhoenixAward PnP BIOS 4Mbytes with VGA BIOS

#### • KEYBOARD CONNECTOR :

Mini DIN connector. Supports PS/2 Keyboard.

#### • MOUSE CONNECTOR : Mini DIN connector.

Supports PS/2 Mouse.

## • BUS SUPPORT :

N/A

Page: 1-4

#### • DISPLAY :

LCD Panel 8.4": 800\*600 SVGA

#### • WATCHDOG :

Selectable for NMI or Reset function.

#### • IDE INTERFACE :

- 1. One IDE port support up to two IDE device
- 2. Support Ultra DMA 33/66/100
- 3. Compact Flash is connected at secondary IDE bus

#### • SERIAL PORT :

Four high speed 16550 Compatible UARTs with Send / Receive 16 Byte FIFOs.

COM1 (D-Sub Connector) for RS-232;

COM2 (D-Sub Connector) for RS-232/422/485;

COM1/2 contain 5V or 12V power capability with 9-pin D-sub connector on rear panel.

#### • PARALLEL PORT :

One 25-pin D-Sub connector on rear panel. Support for SPP, ECP, EPP Function. Bi-directional parallel port.

#### • LAN ADAPTER :

Intel Chip. RJ-45 jack onboard, Support for 10/100 Base-T Ethernet. Support Wake-On-LAN function.

#### • USB CONNECTOR :

2 USB ports on rear panel. Internal USB ports use 2.0 pitch box-header for connection. All USB ports support USB 2.0 standard.

#### • SOUND :

ALC202A. AC' 97 Codec. Interface: Line\_IN, Line\_OUT, MIC\_IN

PPC-7508F USER'S MANUAL

Page: 1-5

#### HARDWARE MONITORING FUNCTION :

Monitor CPU Voltage, CPU Temperature.

#### • LED INDICATOR :

Power LED. HDD LED.

#### LCD PANEL

TFT color LCD is manufactured by using very high brightness technology. Some sequential pixels may not light or may light always, but this is not a failure.

#### • LCD TYPE :

LCD Panel 8.4": Priority source - AUO (LVDS) or similar model.

#### • PIXEL PITCH :

According to the supplier's LCD specification.

#### BRIGHTNESS :

According to the supplier's LCD specification.

#### • CONTRAST RATIO :

According to the supplier's LCD specification.

#### • POWER CONSUMPTION :

According to the supplier's LCD specification.

#### • VIEWING ANGLE :

According to the supplier's LCD specification.

#### • RESPONSE TIME :

According to the supplier's LCD specification.

#### • COLOR :

According to the supplier's LCD specification.

#### • LCD MTBF :

Page: 1-6

According to the supplier's LCD specification.

#### • BACKLIGHT MTBF :

According to the supplier's LCD specification.

#### • DIMENSION :

According to the supplier's LCD specification.

## TOUCH SCREEN :

ELO 8.4" 5W Resistive touch screen (E494781).

### **GENERAL INFORMATION**

#### • POWER SUPPLY : DC 16V ~ 30V input, ATX 60W output

#### • DRIVE BAYS (Optional) :

1x Slim HDD 1x Compact Flash Type-II Slot (IDE, On Board)

#### • CONSTRUCTION :

Electo Galvanized steel chassis. Aluminium front bezel.

#### • DIMENSIONS :

247mm x 185mm x 82mm (9.73" x 7.3" x 3.23")

#### • NET WEIGHT :

5kg

PPC-7508F USER'S MANUAL

Page: 1-7

#### **1-4. SAFETY AND NOTIFICATION**

Following messages are safety reminders on how to protect your systems from damages. And thus, helps you lengthen the life cycle of the system.

#### 1. Check the Line Voltage

a. The operating voltage for the power supply should cover the range of DC 16V~30V, otherwise the system may be damaged.

#### 2. Environmental Conditions

- a. Place your PPC-7508F on a sturdy, level surface. Be sure to allow enough room on each side to have easy access.
- b. Avoid extremely hot or cold places to install your PPC.
- c. Avoid exposure to sunlight for a long period of time (for example in a closed car in summer time. Also avoid the system from any heating device.). Or do not use PPC-7508F when it's been left outdoors in a cold winter day.
- d. Bear in mind that the operating ambient temperature is from  $0^{\circ}$ C up to  $+40^{\circ}$ C.
- e. Avoid moving the system rapidly from a hot place to a cold place or vice versa because condensation may come from inside of the system.
- f. Place PPC-7508F against strong vibrations, which may cause hard disk failure.
- g. Do not place the system too close to any radio active device. Radioactive device may cause interference.

#### 3. Handling

- a. Avoid putting heavy objects on top of the system.
- b. Do not turn the system upside down. This may cause the floppy drive and hard drive to mal-function.
- c. Do not remove the diskette from the Floppy drive while the light is still on. If you remove the diskette while the light is on, you may damage the information on the diskette.

#### 4. Good Care

- a. When the outside of the case is stained, remove the stain with neutral washing agent with a dry cloth.
- b. Never use strong agents such as benzene and thinner to clean the system.
- c. If heavy stains are present, moisten a cloth with diluted neutral washing agent or with alcohol and then wipe thoroughly with a dry cloth.
- d. If dust has been accumulated on the outside, remove it by using a special made vacuum cleaner for computers.

Page: 1-8

## SYSTEM CONFIGURATION

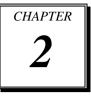

Helpful information that describes the jumper & connector settings, and component locations.

Section includes:

- Jumper & Connector Quick Reference Table
- Component Locations
- Configuration and Jumper settings
- Connector Pin Assignments

## 2-1. JUMPER & CONNECTOR QUICK REFERENCE TABLE

| COM1 RI & Voltage Selection | JP6<br>JP7<br>JP9<br>JP8<br>JP13<br>JP1<br>JP12<br>JP10<br>JP2<br>JP4<br>JP5<br>JP3<br>VGA1<br>LVDS1<br>COM1, COM2<br>COM3, COM4<br>JATX1<br>IDE1<br>JPRNT1<br>LAN1<br>LANLED1<br>KB1<br>MS1<br>HDLED1<br>JPW1<br>PWLED1<br>USB1, USB2, USB3, USB4<br>DIMM1<br>JINV1<br>POWER1<br>CF1<br>PC104PLUS1<br>JCFAN1 |
|-----------------------------|----------------------------------------------------------------------------------------------------|
| PC104+ Connector            | PC104PLUS1                                                                                                    |
| CPU Fan Connector           | JCFAN1<br>JSFAN1                                                                                                    |
| Serial ATA Connector        | SATA1                                                                                                    |
| Reset & Speaker Connector   | J1                                                                                                    |
|                             |                                                                                                    |

Page: 2-2

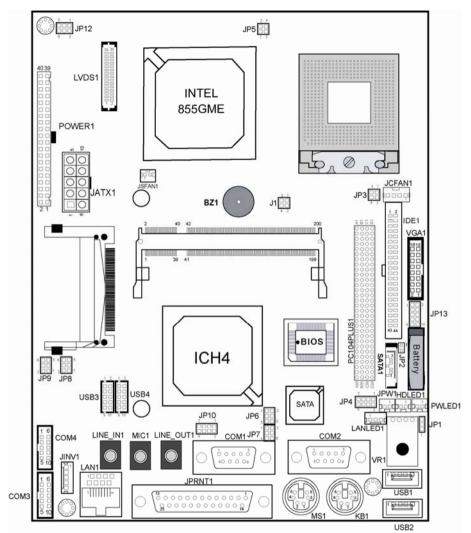

2-2. COMPONENT LOCATIONS

PPC-7508F Connector, Jumper and Component locations

PPC-7508F USER'S MANUAL

### 2-3. HOW TO SET THE JUMPERS

You can configure your board by setting the jumpers. Jumper is consists of two or three metal pins with a plastic base mounted on the card, and by using a small plastic "cap", Also known as the jumper cap (with a metal contact inside), you are able to connect the pins. So you can set-up your hardware configuration by "opening" or "closing" pins.

The jumper can be combined into sets that called jumper blocks. When the jumpers are all in the block, you have to put them together to set up the hardware configuration. The figure below shows how this looks like.

#### JUMPERS AND CAPS

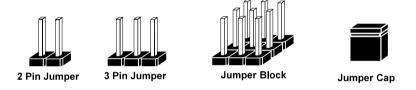

If a jumper has three pins for example, labelled PIN1, PIN2, and PIN3. You can connect PIN1 & PIN2 to create one setting and shorting. You can either connect PIN2 & PIN3 to create another setting. The same jumper diagrams are applied all through this manual. The figure below shows what the manual diagrams look and what they represent.

Page: 2-4

#### JUMPER DIAGRAMS

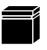

Jumper Cap looks like this

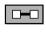

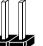

2 pin Jumper looks like this

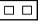

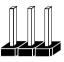

3 pin Jumper looks like this

|--|

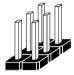

Jumper Block looks like this

### JUMPER SETTINGS

| 1 | 2 pin Jumper closed(enabled)<br>looks like this            | <b>——</b> — |
|---|------------------------------------------------------------|-------------|
|   | 3 pin Jumper<br>2-3 pin closed(enabled)<br>looks like this | 1           |
|   | Jumper Block<br>1-2 pin closed(enabled)<br>looks like this | 1 2         |

PPC-7508F USER'S MANUAL

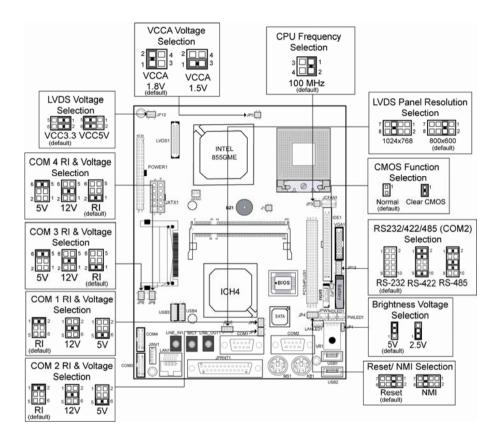

#### **PPC-7508F Jumper Illustration**

Page: 2-6

## 2-4. COM 1 RI & VOLTAGE SELECTION

JP6 : COM1 RI & Voltage Selection

The selections are as follows:

| SELE | CTION           | JUMPER SETTING<br>(Pin Closed) | JUMPER<br>ILLUSTRATION               |
|------|-----------------|--------------------------------|--------------------------------------|
|      | RI<br>(default) | 1-2                            | 1 2 6<br>5 <b>JP6</b>                |
| COM1 | 12V             | 3-4                            | 1 2<br>5 6<br><b>JP6</b>             |
|      | 5V              | 5-6                            | 1 2<br>5 <b>1</b><br>6<br><b>JP6</b> |

PPC-7508F USER'S MANUAL

## 2-5. COM 2 RI & VOLTAGE SELECTION

JP7 : COM2 RI & Voltage Selection

| he selections are as follows: |                 |                                |                                      |
|-------------------------------|-----------------|--------------------------------|--------------------------------------|
| SELE                          | CTION           | JUMPER SETTING<br>(Pin Closed) | JUMPER<br>ILLUSTRATION               |
|                               | RI<br>(default) | 1-2                            | 1 • 2<br>5 • • • 6<br>JP7            |
| COM2                          | 12V             | 3-4                            | 1 2<br>5 0 6<br><b>JP7</b>           |
|                               | 5V              | 5-6                            | 1 2<br>5 <b>1</b><br>6<br><b>JP7</b> |

The selections are as follows:

Page: 2-8

## 2-6. COM 3 RI & VOLTAGE SELECTION

JP9 : COM3 RI & Voltage Selection

The selections are as follows:

| SELE | CTION           | JUMPER SETTING<br>(Pin Closed) | JUMPER<br>ILLUSTRATION   |
|------|-----------------|--------------------------------|--------------------------|
|      | RI<br>(default) | 1-2                            | 6 5<br>2 <b>JP9</b>      |
| COM3 | 12V             | 3-4                            | 6 5<br>2 1<br><b>JP9</b> |
|      | 5V              | 5-6                            | 6 5<br>2 1<br><b>JP9</b> |

PPC-7508F USER'S MANUAL

## 2-7. COM 4 RI & VOLTAGE SELECTION

JP8 : COM4 RI & Voltage Selection

The selections are as follows:

| SELEO | CTION           | JUMPER SETTING<br>(Pin Closed) | JUMPER<br>ILLUSTRATION     |
|-------|-----------------|--------------------------------|----------------------------|
|       | RI<br>(default) | 1-2                            | 6 5<br>2 <b>JP8</b>        |
| COM4  | 12V             | 3-4                            | 6 5<br>2 0 1<br><b>JP8</b> |
|       | 5V              | 5-6                            | 6 5<br>2 0 1<br><b>JP8</b> |

Page: 2-10

## 2-8. RS232/422/485 (COM2) SELECTION

**JP13 :** RS-232/422/485 (COM2) Selection COM2 is selectable for RS-232, 422, 485 function. The jumper settings are as follows :

| COM 2<br>FUNCTION   | JUMPER SETTING<br>(pin closed) | JUMPER ILLUSTRATION |
|---------------------|--------------------------------|---------------------|
| RS-232<br>(default) | Open                           | 1 2<br>9 10<br>JP13 |
| RS-422              | 1-2, 3-4, 9-10                 | 1 2<br>9 10<br>JP13 |
| RS-485              | 1-2, 5-6, 7-8                  | 1 2<br>9 10<br>JP13 |

PPC-7508F USER'S MANUAL

## 2-9. BRIGHTNESS VOLTAGE SELECTION

**JP1**: Brightness Voltage Selection The selections are as follows :

| SELECTION       | JUMPER SETTING<br>(Pin Closed) | JUMPER<br>ILLUSTRATION |
|-----------------|--------------------------------|------------------------|
| 5V<br>(default) | 2-3                            | JP1                    |
| 2.5V            | 1-2                            | ₁<br>JP1               |

Page: 2-12

## 2-10. LVDS VOLTAGE SELECTION

**JP12**: LVDS Voltage Selection The selections are as follows :

| SELECTION | JUMPER SETTING<br>(Pin Closed) | JUMPER<br>ILLUSTRATION                                   |
|-----------|--------------------------------|----------------------------------------------------------|
| VCC 3.3   | 1-3, 2-4                       | <sup>5</sup> 1<br>6 <b>1</b> <sup>2</sup><br><b>JP12</b> |
| VCC 5     | 3-5, 4-6                       | <sup>5</sup><br>6<br>JP12                                |

PPC-7508F USER'S MANUAL

## 2-11. LVDS PANEL RESOLUTION SELECTION

**JP10 :** LVDS Panel Resolution Selection. The selections are as follows:

| FUNCTION                       | JUMPER SETTING<br>(pin closed) | JUMPER<br>ILLUSTRATION                                   |
|--------------------------------|--------------------------------|----------------------------------------------------------|
| 640 x 480                      | 1-2                            | <sup>7</sup> 0001<br>8 0001<br>JP10                      |
| 800 x 600 (10.4")<br>(default) | 3-4                            | 7         1<br>8       2<br>JP10                         |
| 1024 x 768 (15")               | 5-6                            | 7 <b>1</b><br>8 <b>1</b><br><b>1</b><br>2<br><b>JP10</b> |
| 1280 x 1024                    | 7-8                            | <sup>7</sup> <b>1 1 1 2 1 1 1 2 1 1 1 1 1 1 1 1 1 1</b>  |

Page: 2-14

## 2-12. CMOS FUNCTION SELECTION

| JP2: CMOS Function Selection   |
|--------------------------------|
| The selections are as follows: |

| FUNCTION            | JUMPER SETTING<br>(pin closed) | JUMPER<br>ILLUSTRATION |
|---------------------|--------------------------------|------------------------|
| NORMAL<br>(default) | Open                           | □¹<br>JP2              |
| CLEAR CMOS          | 1-2                            | JP2                    |

To clear CMOS data, user must power-off the computer and set the jumper to "Clear CMOS" as illustrated above. After five to six seconds, set the jumper back to "Normal" and power-on the computer.

PPC-7508F USER'S MANUAL

## 2-13. RESET / NMI SELECTION

| FUNCTION           | JUMPER SETTING | JUMPER<br>ILLUSTRATION      |
|--------------------|----------------|-----------------------------|
| Reset<br>(default) | 3-4            | 7 0 0 1 2<br>8 0 0 2<br>JP4 |
| NMI                | 5-6            | 7<br>8<br>JP4               |

**JP4 :** Reset/NMI/Clear Watchdog Selection The selections are as follows:

G User may select to use the Reset or NMI watchdog. NMI, also known as Non-Maskable Interrupt, is used for serious conditions that demand the processor's immediate attention, it cannot be ignored by the system unless it is shut off specifically. To clear NMI command, user should short the "Clear Watchdog" pin via push button.

Page: 2-16

## 2-14. CPU\_VCCA VOLTAGE SELECTION

**JP5**: CPU\_VCCA Voltage Selection The selections are as follows :

| SELECTION | JUMPER SETTING<br>(Pin Closed) | JUMPER<br>ILLUSTRATION                        |
|-----------|--------------------------------|-----------------------------------------------|
| VCCA 1.8V | 1-2                            | <sup>2</sup> 4<br>1 3<br><b>JP5</b>           |
| VCCA 1.5V | 1-3                            | <sup>2</sup> • • 4<br>1 • • • 3<br><b>JP5</b> |

\*\*\* Manufacturing Default: VCCA 1.8V.

PPC-7508F USER'S MANUAL

## 2-15. CPU FREQUENCY SELECTION

**JP3**: CPU Frequency Selection The selections are as follows :

| SELECTION | JUMPER SETTING<br>(Pin Closed) | JUMPER<br>ILLUSTRATION   |
|-----------|--------------------------------|--------------------------|
| 100 MHz   | 1-2                            | <sup>3</sup><br>4<br>JP3 |

\*\*\* Manufacturing Default: 100MHz.

Page: 2-18

## 2-16. COM PORT CONNECTOR

There are four COM ports enhanced in this board namely: COM1, COM2, COM3 and COM4. COM1, COM3 and COM4 are fixed for RS-232, while COM2 is selectable for RS-232/422/485.

COM1 : COM1 Connector

The COM1 Connector assignments are as follows :

| PIN | ASSIGNMENT |
|-----|------------|
| 1   | DCD1       |
| 2   | RX1        |
| 3   | TX1        |
| 4   | DTR1       |
| 5   | GND        |
| 6   | DSR1       |
| 7   | RTS1       |
| 8   | CTS1       |
| 9   | RI1        |

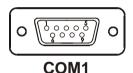

#### COM2 : COM2 Connector

The COM2 Connector assignments are as follows :

| PIN | ASSIGNMENT    |               |               |
|-----|---------------|---------------|---------------|
|     | <b>RS-232</b> | <b>RS-422</b> | <b>RS-485</b> |
| 1   | DCD2          | TX-           | TX-           |
| 2   | RX2           | TX+           | TX+           |
| 3   | TX2           | RX+           | RX+           |
| 4   | DTR2          | RX-           | RX-           |
| 5   | GND           | GND           | GND           |
| 6   | DSR2          | RTS-          | NC            |
| 7   | RTS2          | RTS+          | NC            |
| 8   | CTS2          | CTS+          | NC            |
| 9   | RI2           | CTS-          | NC            |

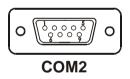

PPC-7508F USER'S MANUAL

| PIN | ASSIGNMENT |
|-----|------------|
| 1   | DCD3       |
| 2   | RX3        |
| 3   | TX3        |
| 4   | DTR3       |
| 5   | GND        |
| 6   | DSR3       |
| 7   | RTS3       |
| 8   | CTS3       |
| 9   | RI3        |
| 10  | NC         |

**COM3 :** COM3 Connector The pin assignments are as follows :

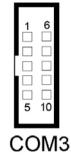

#### **COM4 :** COM4 Connector

The pin assignments are as follows :

| PIN | ASSIGNMENT |
|-----|------------|
| 1   | DCD4       |
| 2   | RX4        |
| 3   | TX4        |
| 4   | DTR4       |
| 5   | GND        |
| 6   | DSR4       |
| 7   | RTS4       |
| 8   | CTS4       |
| 9   | RI4        |
| 10  | NC         |

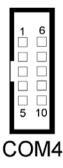

All COM port's pin 9 is selectable for RI, +5V or +12V. For more information, please refer to our "2-5 COM RI and Voltage Selection".

Page: 2-20

## 2-17. VGA CONNECTOR

**VGA1 :** VGA Connector The pin assignments are as follows:

| PIN | ASSIGNMENT   |
|-----|--------------|
| 1   | RED          |
| 2   | GREEN        |
| 3   | BLUE         |
| 4   | NC           |
| 5   | GND          |
| 6   | GND          |
| 7   | GND          |
| 8   | GND          |
| 9   | VCC          |
| 10  | GND          |
| 11  | NC           |
| 12  | VGA DDC DATA |
| 13  | HSYNC        |
| 14  | VSYNC        |
| 15  | VGA DDC CLK  |
| 16  | NC           |

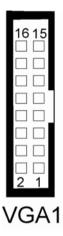

PPC-7508F USER'S MANUAL

## 2-18. LVDS CONNECTOR

LVDS1 : LVDS Connector

The pin assignments are as follows :

| PIN | ASSIGNMENT | PIN | ASSIGNMENT |
|-----|------------|-----|------------|
| 1   | LVDS_VCC   | 2   | GND        |
| 3   | ZCN        | 4   | ZCP        |
| 5   | GND        | 6   | Z2N        |
| 7   | Z2P        | 8   | GND        |
| 9   | Z1N        | 10  | Z1P        |
| 11  | Z3P        | 12  | Z3N        |
| 13  | ZOP        | 14  | ZON        |
| 15  | GND        | 16  | YCP        |
| 17  | YCN        | 18  | GND        |
| 19  | Y2P        | 20  | Y2N        |
| 21  | GND        | 22  | Y1P        |
| 23  | Y1N        | 24  | GND        |
| 25  | YOP        | 26  | YON        |
| 27  | Y3P        | 28  | Y3N        |
| 29  | LVDS_VCC   | 30  | LVDS_VCC   |

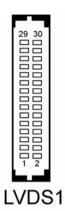

Page: 2-22

## **2-19. POWER CONNECTOR**

JATX1: Power Connector

The pin assignments are as follows :

| PIN | ASSIGNMENT |
|-----|------------|
| 1   | 5V         |
| 2   | 5V         |
| 3   | GND        |
| 4   | GND        |
| 5   | 12V        |
| 6   | 5VSB       |
| 7   | 5V         |
| 8   | GND        |
| 9   | PS_ON      |
| 10  | -12V       |

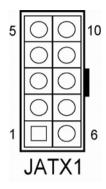

PPC-7508F USER'S MANUAL

Page: 2-23

## 2-20. HARD DISK DRIVE CONNECTOR

| PIN | ASSIGNMENT | PIN | ASSIGNMENT |
|-----|------------|-----|------------|
| 1   | IDERSTJ    | 2   | GND        |
| 3   | PDD7       | 4   | PDD8       |
| 5   | PDD6       | 6   | PDD9       |
| 7   | PDD5       | 8   | PDD10      |
| 9   | PDD4       | 10  | PDD11      |
| 11  | PDD3       | 12  | PDD12      |
| 13  | PDD2       | 14  | PDD13      |
| 15  | PDD1       | 16  | PDD14      |
| 17  | PDD0       | 18  | PDD15      |
| 19  | GND        | 20  | NC         |
| 21  | DDREQA     | 22  | GND        |
| 23  | DIOWAJ     | 24  | GND        |
| 25  | DIORAJ     | 26  | GND        |
| 27  | HDRDYA     | 28  | PULL LOW   |
| 29  | DDACKAJ    | 30  | GND        |
| 31  | IDE_IRQ14  | 32  | NC         |
| 33  | PDA1       | 34  | PD_80P     |
| 35  | PDA0       | 36  | PDA2       |
| 37  | PDCSJ1     | 38  | PDCSJ3     |
| 39  | HDLEDJ1    | 40  | GND        |
| 41  | 5V         | 42  | 5V         |
| 43  | GND        | 44  | NC         |

**IDE1 :** Hard Disk Drive Connector The pin assignments are as follows:

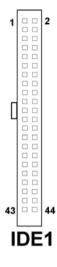

Page: 2-24

## **2-21. PRINTER CONNECTOR**

### JPRNT1 : Printer Connector

As to link the Printer to the card, you need a cable to connect both DB25 connector and parallel port.

The pin assignments are as follows :

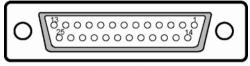

## JPRNT1

| PIN | ASSIGNMENT | PIN | ASSIGNMENT |
|-----|------------|-----|------------|
| 1   | STROBE     | 14  | AFDJ       |
| 2   | PPD0       | 15  | ERRORJ     |
| 3   | PPD1       | 16  | INITJ      |
| 4   | PPD2       | 17  | SLINJ      |
| 5   | PPD3       | 18  | GND        |
| 6   | PPD4       | 19  | GND        |
| 7   | PPD5       | 20  | GND        |
| 8   | PPD6       | 21  | GND        |
| 9   | PPD7       | 22  | GND        |
| 10  | ACKJ       | 23  | GND        |
| 11  | BUSY       | 24  | GND        |
| 12  | PE         | 25  | GND        |
| 13  | SLCT       |     |            |

PPC-7508F USER'S MANUAL

Page: 2-25

## 2-22. LAN CONNECTOR

LAN1: LAN Connector.

The pin assignment is as follows :

| PIN | ASSIGNMENT |
|-----|------------|
| 1   | MDI_0P     |
| 2   | MDI_0N     |
| 3   | MDI_1P     |
| 4   | MDI_2P     |
| 5   | MDI_2N     |
| 6   | MDI_1N     |
| 7   | MDI_3P     |
| 8   | MDI_3N     |

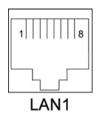

## 2-23. LAN LED CONNECTOR

## LANLED1 : LAN LED Connector

The pin assignment is as follows :

| PIN | ASSIGNMENT |
|-----|------------|
| 1   | LED100     |
| 2   | CONTROL    |
| 3   | LED1000    |

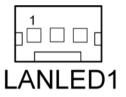

Page: 2-26

## 2-24. KEYBOARD CONNECTOR

**KB1** : PC/AT Keyboard Connector The pin assignments are as follows :

| PIN | ASSIGNMENT |
|-----|------------|
| 1   | KB DATA    |
| 2   | NC         |
| 3   | GND        |
| 5   | 5VSB       |
| 6   | KB CLK     |
| 8   | NC         |

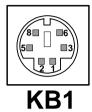

## 2-25. PS/2 MOUSE CONNECTOR

**MS1 :** PS/2 Mouse Connector The pin assignments are as follows :

| PIN | ASSIGNMENT |
|-----|------------|
| 1   | MS DATA    |
| 2   | NC         |
| 3   | GND        |
| 5   | 5VSB       |
| 6   | MS CLK     |
| 8   | NC         |

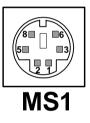

PPC-7508F USER'S MANUAL

Page: 2-27

## 2-26. HDD LED CONNECTOR

**HDLED1 :** HDD LED Connector The pin assignment is as follows :

| PIN | ASSIGNMENT |
|-----|------------|
| 1   | HD_LED+    |
| 2   | HD_LED-    |

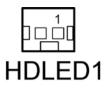

## 2-27. POWER BUTTON

JPW1 : Power Button

The pin assignments are as follows:

| P | IN | ASSIGNMENT |
|---|----|------------|
|   | 1  | PWR_BN1    |
|   | 2  | PWR_BN2    |

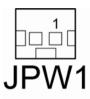

## 2-28. POWER LED CONNECTOR

**PWLED1:** Power LED Connector. The pin assignments are as follows :

| PIN | ASSIGNMENT |
|-----|------------|
| 1   | PW_LED+    |
| 2   | GND        |

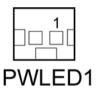

Page: 2-28

## 2-29. UNIVERSAL SERIAL BUS CONNECTOR

**USB1:** Universal Serial Bus Connector. The pin assignments are as follows :

| PIN | ASSIGNMENT |
|-----|------------|
| 1   | 5V_USB0    |
| 2   | USB0N      |
| 3   | USB0P      |
| 4   | GND        |

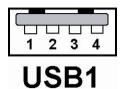

**USB2:** Universal Serial Bus Connector. The pin assignments are as follows :

| PIN | ASSIGNMENT |
|-----|------------|
| 1   | 5V_USB1    |
| 2   | USB1N      |
| 3   | USB1P      |
| 4   | GND        |

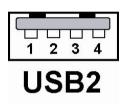

PPC-7508F USER'S MANUAL

Page: 2-29

| PIN | ASSIGNMENT |
|-----|------------|
| 1   | 5V_USB2    |
| 3   | USB2N      |
| 5   | USB2P      |
| 7   | GND        |
| 9   | GND        |
| 2   | 5V_USB3    |
| 4   | USB3N      |
| 6   | USB3P      |
| 8   | GND        |
| 10  | GND        |

**USB3 :** Universal Serial Bus Connector. The pin assignments are as follows :

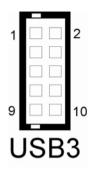

**USB4 :** Universal Serial Bus Connector. The pin assignments are as follows :

| PIN | ASSIGNMENT |
|-----|------------|
| 1   | 5V_USB4    |
| 3   | USB4N      |
| 5   | USB4P      |
| 7   | GND        |
| 9   | GND        |
| 2   | 5V_USB5    |
| 4   | USB5N      |
| 6   | USB5P      |
| 8   | GND        |
| 10  | GND        |

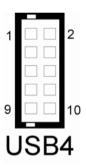

Page: 2-30

## 2-30. MEMORY INSTALLATION

This system is enhanced with 1 DDR DRAM banks, which support up to 1G.

| DIMM 1 | TOTAL MEMORY |
|--------|--------------|
| 128M   | 128MB        |
| 256M   | 256MB        |
| 512M   | 512MB        |
| 1G     | 1G           |

## **DRAM BANK CONFIGURATION**

## **2-31. INVERTER CONNECTOR**

**JINV1:** Inverter Connector. The pin assignments are as follows :

| PIN | ASSIGNMENT                |
|-----|---------------------------|
| 1   | VCC12                     |
| 2   | GND                       |
| 3   | BRCTR                     |
| 4   | NC                        |
| 5   | ENVEE (Inverter backlight |
|     | On/Off control signal)    |

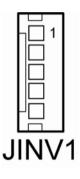

PPC-7508F USER'S MANUAL

Page: 2-31

## 2-32. POWER MODULE

## **POWER1 :** Power Module.

The pin assignments are as follows :

| PIN | ASSIGNMENT | PIN | ASSIGNMENT |
|-----|------------|-----|------------|
| 1   | +5V        | 2   | 5VSB       |
| 3   | +5V        | 4   | 5VSB       |
| 5   | +5V        | 6   | 5VSB       |
| 7   | +5V        | 8   | +5V        |
| 9   | +5V        | 10  | +5V        |
| 11  | +5V        | 12  | +5V        |
| 13  | GND        | 14  | GND        |
| 15  | GND        | 16  | GND        |
| 17  | GND        | 18  | GND        |
| 19  | PS-ON      | 20  | GND        |
| 21  | NC         | 22  | GND        |
| 23  | NC         | 24  | GND        |
| 25  | -12V       | 26  | +12V       |
| 27  | -12V       | 28  | +12V       |
| 29  | -12V       | 30  | +12V       |
| 31  | NC         | 32  | NC         |
| 33  | NC         | 34  | NC         |
| 35  | NC         | 36  | NC         |
| 37  | NC         | 38  | NC         |
| 39  | NC         | 40  | NC         |

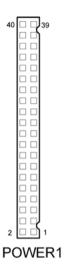

Page: 2-32

## 2-33. COMPACT FLASH CONNECTOR

**CF1 :** Compact Flash Connector. The pin assignments are as follows :

| PIN | ASSIGNMENT | PIN | ASSIGNMENT |
|-----|------------|-----|------------|
| 1   | GND        | 26  | GND        |
| 2   | D03        | 27  | D11        |
| 3   | D04        | 28  | D12        |
| 4   | D05        | 29  | D13        |
| 5   | D06        | 30  | D14        |
| 6   | D07        | 31  | D15        |
| 7   | CSJ1       | 32  | CSJ3       |
| 8   | GND        | 33  | GND        |
| 9   | GND        | 34  | SDIORDJ    |
| 10  | GND        | 35  | SDIOWRJ    |
| 11  | GND        | 36  | +5V        |
| 12  | GND        | 37  | IRQ15      |
| 13  | +5V        | 38  | +5V        |
| 14  | GND        | 39  | -CSEL      |
| 15  | GND        | 40  | NC         |
| 16  | GND        | 41  | RESETJ     |
| 17  | GND        | 42  | IORDY      |
| 18  | A02        | 43  | REQ        |
| 19  | A01        | 44  | ACKJ       |
| 20  | A00        | 45  | CF_LEDJ    |
| 21  | D00        | 46  | -PDIAG     |
| 22  | D01        | 47  | D08        |
| 23  | D02        | 48  | D09        |
| 24  | NC         | 49  | D10        |
| 25  | GND        | 50  | GND        |

PPC-7508F USER'S MANUAL

Page: 2-33

## 2-34. PCI-104 CONNECTOR

PC104PLUS1 : PCI-104 Connector.

The pin assignments are as follows :

|     | А          |     | В          |     | С          |     | D          |
|-----|------------|-----|------------|-----|------------|-----|------------|
| PIN | ASSIGNMENT | PIN | ASSIGNMENT | PIN | ASSIGNMENT | PIN | ASSIGNMENT |
| A1  | GND        | B1  | SERIR      | C1  | +5V        | D1  | AD00       |
| A2  | NC         | B2  | AD02       | C2  | AD01       | D2  | +5V        |
| A3  | AD05       | B3  | GND        | C3  | AD04       | D3  | AD03       |
| A4  | CBEJ0      | B4  | AD07       | C4  | GND        | D4  | AD06       |
| A5  | GND        | B5  | AD09       | C5  | AD08       | D5  | GND        |
| A6  | AD11       | B6  | NC         | C6  | AD10       | D6  | M66EN      |
| A7  | AD14       | B7  | AD13       | C7  | GND        | D7  | AD12       |
| A8  | +3.3V      | B8  | CBEJ1      | C8  | AD15       | D8  | +3.3V      |
| A9  | SERRJ      | B9  | GND        | C9  | NC         | D9  | PAR        |
| A10 | GND        | B10 | PERRJ      | C10 | +3.3V      | D10 | SDONE      |
| A11 | STOPJ      | B11 | +3.3V      | C11 | LOCKJ      | D11 | GND        |
| A12 | +3.3V      | B12 | TRDYJ      | C12 | GND        | D12 | DEVSELJ    |
| A13 | FRAMEJ     | B13 | GND        | C13 | IRDYJ      | D13 | +3.3V      |
| A14 | GND        | B14 | AD16       | C14 | +3.3V      | D14 | CBEJ2      |
| A15 | AD18       | B15 | +3.3V      | C15 | AD17       | D15 | GND        |
| A16 | AD21       | B16 | AD20       | C16 | GND        | D16 | AD19       |
| A17 | +3.3V      | B17 | AD23       | C17 | AD22       | D17 | +3.3V      |
| A18 | IDSEL0     | B18 | GND        | C18 | IDSEL1     | D18 | IDSEL2     |
| A19 | AD24       | B19 | CBEJ3      | C19 | NC         | D19 | IDSEL3     |
| A20 | GND        | B20 | AD26       | C20 | AD25       | D20 | GND        |
| A21 | AD29       | B21 | +5V        | C21 | AD28       | D21 | AD27       |
| A22 | +5V        | B22 | AD30       | C22 | GND        | D22 | AD31       |
| A23 | REQJ0      | B23 | GND        | C23 | REQJ1      | D23 | NC         |
| A24 | GND        | B24 | REQJ2      | C24 | +5V        | D24 | GNTJ0      |
| A25 | GNTJ1      | B25 | NC         | C25 | GNTJ2      | D25 | GND        |
| A26 | +5V        | B26 | PCLK1      | C26 | GND        | D26 | PCLK2      |
| A27 | PCLK3      | B27 | +5V        | C27 | PCLK4      | D27 | GND        |
| A28 | GND        | B28 | INTDJ      | C28 | +5V        | D28 | RSTJ       |
| A29 | +12V       | B29 | INTAJ      | C29 | INTBJ      | D29 | INTCJ      |
| A30 | -12V       | B30 | NC         | C30 | NC         | D30 | GND        |

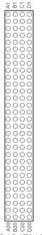

PC104PLUS1

## 2-35. CPU FAN CONNECTOR

JCFAN1 : CPU Fan Connector

| PIN | ASSIGNMENT    |
|-----|---------------|
| 1   | GROUND        |
| 2   | FAN_VCC12     |
| 3   | FAN_SPEED OUT |
| 4   | FAN_PWM       |

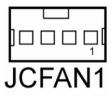

## 2-36. SYSTEM FAN CONNECTOR

JSFAN1 : System FAN Connector

| PIN | ASSIGNMENT |
|-----|------------|
| 1   | VCC12      |
| 2   | GND        |

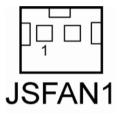

## 2-37. SERIAL ATA CONNECTOR

SATA1 : Serial ATA Connector

| PIN | ASSIGNMENT   |
|-----|--------------|
| 1   | GND          |
| 2   | SATAHDR_TXP0 |
| 3   | SATAHDR_TXN0 |
| 4   | GND          |
| 5   | SATAHDR_RXN0 |
| 6   | SATAHDR_RXP0 |
| 7   | GND          |

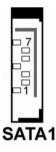

PPC-7508F USER'S MANUAL

Page: 2-35

## 2-38. RESET & SPEAKER CONNECTOR

J1: Reset and Speaker Connector

| PIN | ASSIGNMENT |
|-----|------------|
| 1   | SPK_VCC    |
| 2   | SPK        |
| 3   | RST_SW     |
| 4   | GND        |

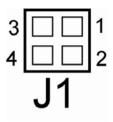

Page: 2-36

## SOFTWARE UTILITIES

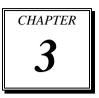

This chapter comprises the detailed information of VGA driver, LAN driver, and sound driver, Intel Chipset Software Installation Utility, touch screen driver, USB 2.0 driver and Flash BIOS update. It also describes how to install the watchdog timer configuration.

Section includes:

- Introduction
- VGA Driver Utility
- Flash BIOS Update
- LAN Driver Utility
- Sound Driver Utility
- Intel® Chipset Software Installation Utility
- USB2.0 Chipset Software Installation Utility
- Touch Screen Driver Utility
- Watchdog Timer Configuration

Page: 3-1

## **3-1. INTRODUCTION**

Enclosed with our PPC-7508F package is our driver utility, which may comes in a form of a CD ROM disc or floppy diskettes. For CD ROM disc user, you will only need some of the files contained in the CD ROM disc, please kindly refer to the following chart:

| Filename<br>(Assume that CD ROM drive is D:) | Purpose                             |
|----------------------------------------------|-------------------------------------|
| D:\Driver\VGA                                | Intel 845GM                         |
|                                              | For VGA driver installation         |
| D:\Driver\FLASH                              | For BIOS update utility             |
| D:\Driver\LAN                                | For LAN Driver installation         |
| D:\Driver\Sound                              | Realtel ALC202A AC97                |
|                                              | For Sound driver installation       |
| D:\Driver\UTILITY                            | Intel <sup>®</sup> Chipset Software |
|                                              | Installation Utility                |
|                                              | For Win 2000, XP                    |
| D:\Driver\USB 2.0                            | USB 2.0 Software Installation       |
|                                              | Utility                             |
|                                              | For Win 98SE,2000,ME,XP             |
| D:\Driver\TOUCH                              | For Elo Touch screen driver         |

Page:3-2

## **3-2. VGA DRIVER UTILITY**

The VGA interface embedded with our PPC-7508F can support a wide range of display. You can display CRT, LVDS simultaneously with the same mode.

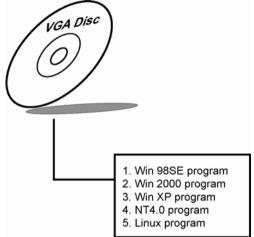

#### 3-3-1. Installation of VGA Driver:

To install the VGA Driver, simply follow the following steps:

- (1). Place insert the Utility Disk into Floppy Disk Drive A/B or CD ROM drive.
- (2). Under Windows 98SE/NT4.0/2000/XP system, go to the directory where VGA driver is located.
- (3). Click **Setup.exe** file for VGA driver installation.
- (4). Follow the instructions on the screen to complete the installation.
- (5). Once installation is completed, shut down the system and restart in order for the changes to take effect.

G Under the Windows 98 system, after rebut computer, there will have two error messages appear, "Can't find ikch8xx.cat and isb8xx.cat, just skip the messages, they will not cause any effects.

PPC-7508F USER'S MANUAL

Page:3-3

## 3-3. FLASH BIOS UPDATE

#### 3-3-1. Introduction

Users of PPC-7508F can use the program "Awdflash.exe" contained in the Utility Disk for system BIOS update.

#### 3-3-2. Installation of system BIOS

- 1. Copy "Awdflash.exe" from Driver Disk to Drive C.
- 2. Type the path to Awdflash.exe and execute the system BIOS AWDFLASH 7500xxxx.bin
- 3. The screen will display the table below:

FLASH MEMORY WRITER V7.XX (C) Award Software 2001 All Rights Reserved

> Flash Type -49LF004B File Name to Program: 7500xxxx.bin

Error Message : Do You Want To Save BIOS (Y/N)

If you want to save up the original BIOS, enter "Y" and press < Enter >. If you choose "N", the following table will appear on screen.

FLASH MEMORY WRITER V7.XX (C) Award Software 2001 All Rights Reserved

> Flash Type - 49LF004B File Name to Program: 7500xxxx.bin

Error Message : Are You Sure To Program (Y/N)

Select "Y", and the BIOS will be renewed. When you are refreshing the BIOS, do not turn off or reset the system, or you will damage the BIOS.

Page:3-4

After you have completed all the programming, the screen displays the table below:

| FLASH MEMORY WRITER V7.XX                   |                                    |             |  |  |
|---------------------------------------------|------------------------------------|-------------|--|--|
| (C) Award Software 2001 All Rights Reserved |                                    |             |  |  |
| Flash Type –49LF004B                        |                                    |             |  |  |
| File Name                                   | File Name to Program: 7500xxxx.bin |             |  |  |
| Verifying Flash Memory – 7FFFF OK           |                                    |             |  |  |
| □Write OK                                   | □No Update                         | □Write Fail |  |  |
| F1: Reset F10: Exit                         |                                    |             |  |  |

Please reset or power off the system, then the Flash BIOS is fully implemented.

## **3-4. LAN DRIVER UTILITY**

#### 3-4-1. Introduction

The PPC-7508F Panel PC is enhanced with LAN function that can support various network adapters. Installation programs for LAN drivers are listed as follows:

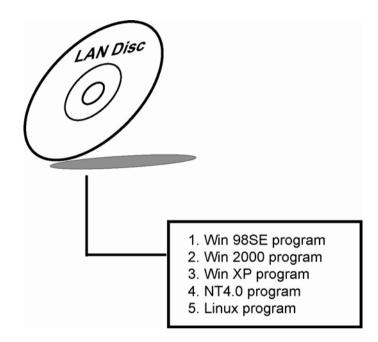

For more details on Installation procedure, please refer to Readme.txt file found on LAN DRIVER UTILITY.

Page:3-6

## **3-5. SOUND DRIVER UTILITY**

## 3-5-1. Introduction

The Realtek ALC202A sound function enhanced in this system is fully compatible with Windows NT 4.0, Windows 2000, Windows XP and Linux. Below, you will find the content of the Sound driver :

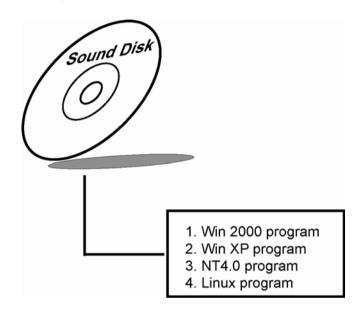

#### 3-5-2. Installation Procedure for Windows 9x/NT/2000/XP

- 1. From the task bar, click on Start, and then Run.
- 2. In the Run dialog box, type D:\Sound\setup, where "D:\Sound\pathname" refers to the full path to the source files.
- 3. Click on the OK button or press the ENTER key.
- 4. Click on the "Next" and OK prompts as they appear.
- 5. Reboot the system to complete the driver installation.

PPC-7508F USER'S MANUAL

Page:3-7

## **3-6. INTEL® CHIPSET SOFTWARE INSTALLATION UTILITY**

#### **3-6-1. Introduction**

The Intel® Chipset Software Installation Utility installs to the target system the Windows\* INF files that outline to the operating system how the chipset components will be configured. This is needed for the proper functioning of the following features:

- Core PCI and ISAPNP Services
- AGP Support
- IDE/ATA33/ATA66/ATA100 Storage Support
- USB Support
- Identification of Intel® Chipset Components in Device Manager

#### 3-6-2. Installation of Utility for Windows 2000/XP

The Utility Pack is to be installed only for Windows 2000 and XP program.

It should be installed right after the OS installation, kindly follow the following steps:

- 1. Place insert the Utility Disk into Floppy Disk Drive A/B or CD ROM drive.
- 2. Under Windows 2000, XP system, go to the directory where Utility Disc is located.
- 3. Click Setup.exe file for utility installation.
- 4. Follow the instructions on the screen to complete the installation.
- 5. Once installation is completed, shut down the system and restart in order for the changes to take effect.

Page:3-8

## 3-7. USB2.0 SOFTWARE INSTALLATION UTILITY

#### 3-7-1. Installation of Utility for Windows 98SE/ 2000/XP

Intel USB 2.0 Enhanced Host Controller driver can only be used on Windows 98SE, Windows 2000 and Windows XP on Intel Desktop boards.

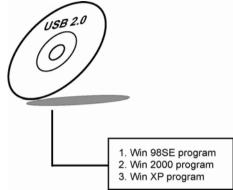

It should be installed right after the OS installation, kindly follow the following steps:

- 1. Place insert the Utility Disk into Floppy Disk Drive A/B or CD ROM drive.
- 2. Under Windows 98SE, 2000, and XP system, go to the directory where Utility Disc is located.
- 3. Start the "System" wizard in control panel. (Click Start/Settings/Control Panel).
- 4. Select "Hardware" and click "Device Manager" button.
- 5. Double Click "USB Root Hub".
- 6. Select "Driver".
- 7. Click "Install" to install the driver.
- 8. Follow the instructions on the screen to complete the installation.
- 9. Click "Finish" after the driver installation is complete.

## **3-8. TOUCH SCREEN DRIVER UTILITY**

To install, kindly refer to the readme.txt file found each separate file of the Driver Disc.

PPC-7508F USER'S MANUAL

Page:3-9

## **3-9. WATCHDOG TIMER CONFIGURATION**

The Watch-dog Timer has a programmable time-out ranging from 1 to 255 minutes with one minute resolution, or 1 to 255 seconds with 1 second resolution. The units of the WDT timeout value are selected via bit[7] of the WDT\_TIMEOUT register, which is located on I/O Port address 0x865h. The WDT time-out value is set through the WDT\_VAL Runtime register, which is located on I/O Port address 0x866h. Setting the WDT\_VAL register to 0x00 disables the WDT function Setting the WDT\_VAL to any other non-zero value will cause the WDT to reload and begin counting down from the value loaded. Setting the Register located on I/O address 0x867h and 0x868h as 00h to finish timer configuration.

| Examp<br>Example     |                   | 0          |                                  |                                                                           |
|----------------------|-------------------|------------|----------------------------------|---------------------------------------------------------------------------|
| ;Enable              |                   | Dog Time   | er                               |                                                                           |
| ,                    |                   | mov<br>mov | dx, (800h+65h)                   | ;Time counting Unit minute or second<br>;al = 00h : minute, or al = 80h : |
| second               | out               |            | dx,al                            |                                                                           |
| sec(s)               |                   | mov<br>mov | dx,(800h+66h)<br>al,20           | ;al=Watch Dog Timer Second(s) , 20                                        |
| Sec (S)              | out               |            | dx,al                            |                                                                           |
|                      | mov               | out        | dx,(800h+67h)<br>al,00h<br>dx,al |                                                                           |
|                      | mov<br>out        | mov        | dx,(800h+68h)<br>al,00h<br>dx,al | ;Start Watch Dog Timer                                                    |
| (2)<br>;;<br>Disable | Watch             | -Dog Tin   | ner                              |                                                                           |
| ,                    | mov<br>out        | mov        |                                  | ;Disabled Watch Dog                                                       |
|                      | mov<br>mov<br>out |            | dx,(800h+67h)<br>al,00h<br>dx,al |                                                                           |
|                      | mov<br>out        | mov        | dx,(800h+68h)<br>al,00h<br>dx,al | ;Clear Status Bit                                                         |

Page:3-10

# AWARD BIOS SETUP

CHAPTER **4** 

This chapter shows how to set up the Award BIOS.

Section includes:

- Introduction
- Entering Setup
- The Standard CMOS Features
- The Advanced BIOS Features
- The Advanced Chipset Features
- Integrated Peripherals
- Power Management Setup
- PNP/PCI Configuration
- PC Health Status
- Frequency Control
- Load Fail-Safe Defaults
- Load Optimized Defaults
- Password Setting
- Save and Exit Setup
- Exit Without Saving

Page: 4-1

## **4-1. INTRODUCTION**

This chapter will show you the function of the BIOS in managing the features of your system. The PPC-7508F Panel PC is equipped with the BIOS for system chipset from Award Software Inc. This page briefly explains the function of the BIOS in managing the special features of your system. The following pages describe how to use the BIOS for system chipset Setup menu.

Your application programs (such as word processing, spreadsheets, and games) rely on an operating system such as DOS or OS/2 to manage such things as keyboard, monitor, disk drives, and memory.

The operating system relies on the BIOS (Basic Input and Output system), a program stored on a ROM (Read-only Memory) chip, to initialize and configure your computer's hardware. As the interface between the hardware and the operating system, the BIOS enables you to make basic changes to your system's hardware without having to write a new operating system.

The following diagram illustrates the interlocking relationships between the system hardware, BIOS, operating system, and application program:

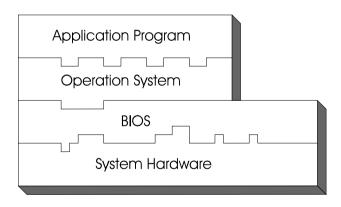

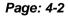

## 4-2. ENTERING SETUP

When the system is powered on, the BIOS will enter the Power-On Self Test (POST) routines and the following message will appear on the lower screen:

#### PRESS <DEL> TO ENTER SETUP, ESC TO SKIP MEMORY TEST

As long as this message is present on the screen you may press the <Del> key (the one that shares the decimal point at the bottom of the number keypad) to access the Setup program. In a moment, the main menu of the Award SETUP program will appear on the screen:

| ► Standard CMOS Features    | ► Frequency Control                                        |  |  |
|-----------------------------|------------------------------------------------------------|--|--|
| ► Advanced BIOS Features    | Load Fail-Safe Defaults                                    |  |  |
| ► Advanced Chipset Features | Load Optimized Defaults                                    |  |  |
| ► Integrated Peripherals    | Set Supervisor Password                                    |  |  |
| ► Power Management Setup    | Set User Password                                          |  |  |
| ► PnP/PCI Configurations    | Save & Exit Setup                                          |  |  |
| ► PC Health Status          | Exit Without Saving                                        |  |  |
| Esc : Quit                  | $\uparrow \downarrow \rightarrow \leftarrow$ : Select Item |  |  |
| F10 : Save & Exit Setup     |                                                            |  |  |
| Time, Date, Hard Disk Type  |                                                            |  |  |

Phoenix - AwardBIOS CMOS Setup Utility

#### Setup program initial screen

You may use the cursor the up/down keys to highlight the individual menu items. As you highlight each item, a brief description of the highlighted selection will appear at the bottom of the screen.

PPC-7508F USER'S MANUAL

Page: 4-3

## 4-3. THE STANDARD CMOS FEATURES

Highlight the "STANDARD CMOS FEATURES" and press the <ENTER> key and the screen will display the following table:

| Standard CMOS Features                                            |                                 |                         |  |  |
|-------------------------------------------------------------------|---------------------------------|-------------------------|--|--|
| Date (mm:dd:yy)<br>Time (hh:mm:ss)                                | Wed, Feb 23 2005<br>9 : 32 : 52 | Item Help               |  |  |
|                                                                   |                                 | Menu Level 🕨            |  |  |
| <ul> <li>IDE Primary Master</li> </ul>                            | [None]                          |                         |  |  |
| <ul> <li>IDE Primary Slave</li> </ul>                             | [None]                          | Change the day,         |  |  |
| <ul> <li>IDE Secondary Master</li> </ul>                          | [None]                          | month, year and         |  |  |
| ► IDE Secondary Slave                                             | [None]                          | century                 |  |  |
|                                                                   |                                 |                         |  |  |
| Video                                                             | [EGA/VGA]                       |                         |  |  |
| Halt On                                                           | [All, But Keyboard]             |                         |  |  |
| Base Memory                                                       | 640K                            |                         |  |  |
| Extended Memory                                                   | 1013760K                        |                         |  |  |
| Total Memory                                                      | 1014784K                        |                         |  |  |
|                                                                   |                                 |                         |  |  |
| $\uparrow \downarrow \rightarrow \leftarrow$ : Move Enter: Select | +/-/PU/PD:Value F10:Save E      | SC:Exit F1:General Help |  |  |
| F5: Previous Values                                               | F6: Fail-Safe Defaults F7:      | Optimized Defaults      |  |  |

Phoenix - AwardBIOS CMOS Setup Utility Standard CMOS Features

#### **CMOS Setup screen**

In the above Setup Menu, use the arrow keys to highlight the item and then use the <PgUp> or <PgDn> keys to select the value you want in each item.

#### Date:

< Month >, < Date > and <Year >. Ranges for each value are in the CMOS Setup Screen, and the week-day will skip automatically.

#### Time:

< Hour >, < Minute >, and < Second >. Use 24 hour clock format, i.e., for PM numbers, add 12 to the hour. For example: 4: 30 P.M. You should enter the time as 16:30:00.

Page: 4-4

## IDE Primary Master / Slave:

## IDE Secondary Master / Slave:

The BIOS can automatically detect the specifications and optimal operating mode of almost all IDE hard drives. When you select type AUTO for a hard drive, the BIOS detect its specifications during POST, every time system boots.

If you do not want to select drive type AUTO, other methods of selecting drive type are available:

- 1. Match the specifications of your installed IDE hard drive(s) with the preprogrammed values for hard drive types 1 through 45.
- 2. Select USER and enter values into each drive parameter field.
- 3. Use the IDE HDD AUTO DETECTION function in Setup.

Here is a brief explanation of drive specifications:

Type: The BIOS contains a table of pre-defined drive types. Each defined drive type has a specified number of cylinders, number of heads, write precompensation factor, landing zone, and number of sectors. Drives whose specifications do not accommodate any predefine type are classified as type USER.

- Size: Disk drive capacity (approximate). Note that this size is usually greater than the size of a formatted disk given by a disk-checking program.
- Cyls: number of cylinders.
- Head: number of heads.
- Precomp: write precompensation cylinders.
- Landz: landing zone.
- Sector: number of sectors.
- Mode: Auto, Normal, Large or LBA.

Auto: The BIOS automatically determines the optimal mode.

- Normal: Maximum number of cylinders, heads, sectors supported are 1024, 16 and 63.
- Large: For drives that do not support LBA and have more than 1024 cylinders.

PPC-7508F USER'S MANUAL

Page: 4-5

• LBA (Logical Block Addressing): During drive accesses, the IDE controller transforms the data address described by sector, head and cylinder number into a physical block address, significantly improving data transfer rates. For drives greater than 1024 cylinders.

## VIDEO:

This category selects the type of video adapter used for the primary system monitor. Although secondary monitors are supported, you do not have to select the type in Setup. Available Options are as follows:

| EGA/VGA | Enhanced Graphics Adapter/Video Graphics Array.<br>For EGA, VGA, SEGA, SVGA or PGA monitor<br>adapters. |
|---------|----------------------------------------------------------------------------------------------------|
|         | auapters.                                                                                               |
| CGA 40  | Color Graphics Adapter, power up in 40 column mode.                                                     |
| CGA 80  | Color Graphics Adapter, power up in 80 column mode.                                                     |
| MONO    | Monochrome adapter, includes high resolution                                                            |
|         | monochrome adapters.                                                                                    |

#### HALT ON:

This category allows user to choose whether the computer will stop if an error is detected during power up. Available options are "All errors", "No errors", "All, But keyboard", "All, But Diskette", and "All But Disk/Key".

#### **BASE MEMORY:**

Displays the amount of conventional memory detected during boot up.

#### **EXTENDED MEMORY:**

Displays the amount of extended memory detected during boot up.

## TOTAL MEMORY:

Displays the total memory available in the system.

Page: 4-6

| HARD | DISK ATTR |          | 5:       |       |      |          |
|------|-----------|----------|----------|-------|------|----------|
| Туре | Cylinders | Heads    | V-P comp | LZone | Sect | Capacity |
| 1    | 306       | 4        | 128      | 305   | 17   | 10       |
| 2    | 615       | 4        | 300      | 615   | 17   | 20       |
| 3    | 615       | 6        | 300      | 615   | 17   | 30       |
| 4    | 940       | 8        | 512      | 940   | 17   | 62       |
| 5    | 940       | 6        | 512      | 940   | 17   | 46       |
| 6    | 615       | 4        | 65535    | 615   | 17   | 20       |
| 7    | 642       | 8        | 256      | 511   | 17   | 30       |
| 8    | 733       | 5        | 65535    | 733   | 17   | 30       |
| 9    | 900       | 15       | 65535    | 901   | 17   | 112      |
| 10   | 820       | 3        | 65535    | 820   | 17   | 20       |
| 11   | 855       | 5        | 65535    | 855   | 17   | 35       |
| 12   | 855       | 7        | 65535    | 855   | 17   | 49       |
| 13   | 306       | 8        | 128      | 319   | 17   | 20       |
| 14   | 733       | 7        | 65535    | 733   | 17   | 42       |
| 15   | 000       | 0        | 0000     | 000   | 00   | 00       |
| 16   | 612       | 4        | 0000     | 663   | 17   | 20       |
| 17   | 977       | 5        | 300      | 977   | 17   | 40       |
| 18   | 977       | 7        | 65535    | 977   | 17   | 56       |
| 19   | 1024      | 7        | 512      | 1023  | 17   | 59       |
| 20   | 733       | 5        | 300      | 732   | 17   | 30       |
| 21   | 733       | 7        | 300      | 732   | 17   | 42       |
| 22   | 733       | 5        | 300      | 733   | 17   | 30       |
| 23   | 306       | 4        | 0000     | 336   | 17   | 10       |
| 24   | 977       | 5        | 65535    | 976   | 17   | 40       |
| 25   | 1024      | 9        | 65535    | 1023  | 17   | 76       |
| 26   | 1224      | 7        | 65535    | 1223  | 17   | 71       |
| 27   | 1224      | 11       | 65535    | 1223  | 17   | 111      |
| 28   | 1224      | 15       | 65535    | 1223  | 17   | 152      |
| 29   | 1024      | 8        | 65535    | 1023  | 17   | 68       |
| 30   | 1024      | 11       | 65535    | 1023  | 17   | 93       |
| 31   | 918       | 11       | 65535    | 1023  | 17   | 83       |
| 32   | 925       | 9        | 65535    | 926   | 17   | 69       |
| 33   | 1024      | 10       | 65535    | 1023  | 17   | 85       |
| 34   | 1024      | 12       | 65535    | 1023  | 17   | 102      |
| 35   | 1024      | 13       | 65535    | 1023  | 17   | 110      |
| 36   | 1024      | 14       | 65535    | 1023  | 17   | 119      |
| 37   | 1024      | 2        | 65535    | 1023  | 17   | 17       |
| 38   | 1024      | 16       | 65535    | 1023  | 17   | 136      |
| 39   | 918       | 15       | 65535    | 1023  | 17   | 114      |
| 40   | 820       | 6        | 65535    | 820   | 17   | 40       |
| 41   | 1024      | 5        | 65535    | 1023  | 17   | 42       |
| 42   | 1024      | 5        | 65535    | 1023  | 26   | 65       |
| 43   | 809       | 6        | 65535    | 852   | 17   | 40       |
| 44   | 809       | 6        | 65535    | 852   | 26   | 61       |
| 45   | 776       | 8        | 65335    | 775   | 33   | 100      |
| 47   |           | Arroad T | AUTO     | Tabl  |      |          |

## Award Hard Disk Type Table

PPC-7508F USER'S MANUAL

Page: 4-7

## 4-4. THE ADVANCED BIOS FEATURES

Choose the "ADVANCED BIOS FEATURES" in the main menu, the screen shown as below.

|                                                                          | aneed DIOS reatures    |                        |
|--------------------------------------------------------------------------|------------------------|------------------------|
| Virus Warning                                                            | [Enabled]              | Item Help              |
| CPU L1 & L2 Cache                                                        | [Enabled]              | nem neip               |
| CPU L3 Cache                                                             | [Enabled]              |                        |
| Quick Power On Self Test                                                 | [Enabled]              | Menu Level 🕨           |
| First Boot Device                                                        | [SATA/SCSI]            |                        |
| Second Boot Device                                                       | [HDD-0]                |                        |
| Boot Up Floppy Seek                                                      | [Enabled]              |                        |
| Boot Up NumLock Status                                                   | [On]                   |                        |
| Typematic Rate Setting                                                   | [Disabled]             |                        |
| x Typematic Rate (Chars/Sec)                                             | 6                      |                        |
| x Typematic Delay (Msec)                                                 | 250                    |                        |
| Security Option                                                          | [Setup]                |                        |
|                                                                          |                        |                        |
|                                                                          |                        |                        |
|                                                                          |                        |                        |
| $\uparrow \downarrow \rightarrow \leftarrow$ : Move Enter: Select +/-/PU | U/PD:Value F10:Save ES | C:Exit F1:General Help |
| F5: Previous Values F6: F                                                | ail-Safe Defaults F7:O | ptimized Defaults      |

#### Phoenix - AwardBIOS CMOS Setup Utility Advanced BIOS Features

**BIOS Features Setup Screen** 

The "BIOS FEATURES SETUP" allow you to configure your system for basic operation. The user can select the system's default speed, boot-up sequence, keyboard operation, shadowing and security.

A brief introduction of each setting is given below.

#### Virus Warning:

Allows you to choose the VIRUS warning feature for IDE Hard Disk boot sector protection. If this function is enabled and someone attempt to write data into this area, BIOS will show a warning message on screen and alarm beep.

## CPU L1 & L2 CACHE:

This item allows you to enable L1 & L2 cache.

Page: 4-8

#### QUICK POWER ON SELF-TEST:

This item allows you to speed up Power On Self Test (POST) after power-up the computer. When enabled, the BIOS will shorten or skip some check items during POST.

## FIRST/SECOND/BOOT DEVICE:

The BIOS attempt to load the operating system from the devices in the sequence selected in these items.

#### BOOT UP FLOPPY SEEK:

You may enable / disable this item to define whether the system will look for a floppy disk drive to boot at power-on, or proceed directly to the hard disk drive.

#### BOOT UP NUMLOCK STATUS:

Select power on state for NumLock.

#### **TYPEMATIC RATE SETTING:**

Enable this item if you wish to be able to configure the characteristics of your keyboard. Typematic refers to the way in which characters are entered repeatedly if a key is held down. For example, if you press and hold down the "A" key, the letter "a" will repeatedly appear on your screen on your screen until you release the key. When enabled, the typematic rate and typematic delay can be selected.

#### **TYPEMATIC RATE (CHARS/SEC):**

This item sets the number of times a second to repeat a key stroke when you hold the key down.

## **TYPEMATIC DELAY (MSEC):**

The item sets the delay time after the key is held down before it begins to repeat the keystroke.

PPC-7508F USER'S MANUAL

Page: 4-9

#### **SECURITY OPTION:**

This category allows you to limit access to the system and Setup, or just to Setup.

| System | The system will not boot and access to Setup will be denied if the correct password is not entered at the prompt.    |
|--------|----------------------------------------------------------------------------------------------------|
| Setup  | The system will boot, but access to Setup will be<br>denied if the correct password is not entered at the<br>prompt. |

Page: 4-10

## **4-5. ADVANCED CHIPSET FEATURES**

Choose the "ADVANCED CHIPSET FEATURES" from the main menu, the screen shown as below.

|                                                                                                    | •          |              |  |
|----------------------------------------------------------------------------------------------------|------------|--------------|--|
| DRAM Timing Selectable                                                                                                    | [By SPD]   | Itam Haln    |  |
| X CAS Latency Time                                                                                                    | [2.5]      | Item Help    |  |
| Active to Precharge Delay                                                                                                    | [7]        |              |  |
| X DRAM RAS# to CAS# Delay                                                                                                    | [3]        | Menu Level 🕨 |  |
| X DRAM RAS# Precharge                                                                                                    | [3]        |              |  |
| DRAM Data Integrity Mode                                                                                                    | [Non-ECC]  |              |  |
| System BIOS Cacheable                                                                                                    | [Enabled]  |              |  |
| Video BIOS Cacheable                                                                                                    | [Disabled] |              |  |
| Memory Hole At 15M-16M                                                                                                    | [Enabled]  |              |  |
| Delayed Transaction                                                                                                    | [Enabled]  |              |  |
| AGP Aperture Size (MB)                                                                                                    | [64]       |              |  |
| ** VGA Setting **                                                                                                    |            |              |  |
| On-Chip VGA                                                                                                    | [Enabled]  |              |  |
| On-Chip Frame Buffer Size                                                                                                    | [32MB]     |              |  |
| Boot Display                                                                                                    | [CRT+LFP]  |              |  |
| PCI SERR# NMI                                                                                                    | [Disabled] |              |  |
| ↑↓→←: Move Enter: Select +/-/PU/PD:Value F10:Save ESC:Exit F1:General Help<br>F5: Previous Values F6: Fail-Safe Defaults F7:Optimized Defaults |            |              |  |

Phoenix - AwardBIOS CMOS Setup Utility Advanced Chipset Features

## **Chipset Features Setup Screen**

This parameter allows you to configure the system based on the specific features of the installed chipset. The chipset manages bus speed and access to system memory resources, such as DRAM and the external cache.

It also coordinates communications between conventional ISA bus and the PCI bus. It must be stated that these items should never need to be altered. The default settings have been chosen because they provide the best operating conditions for the system. The only time you might consider making any changes would be if you discovered that data was being lost while using your system.

PPC-7508F USER'S MANUAL

Page: 4-11

#### DRAM TIMEING SELECTABLE:

The value in this field depends on performance parameters of the installed memory chips (DRAM). Do not change the value from the factory setting unless you install new memory that has a different performance rating than the original DRAMs.

#### CAS LATENCY TIME:

When synchronous DRAM is installed, the number of clock cycles of CAS latency depends on the DRAM timing.

#### DRAM RAS# TO CAS# DELAY:

This item let you insert a timing delay between the CAS and RAS strobe signals, used when DRAM is written to, read from, or refreshed. Fast gives faster performance; and Slow gives more stable performance. This field applies only when synchronous DRAM is installed in the system. The choices are 2 and 3.

#### DRAM RAS# PRECHARGE TIME:

If an insufficient number of cycles is allowed for the RAS to accumulate its charge before DRAM refresh, the refresh may be incomplete and the DRAM may fail to retain data. Fast gives faster performance; and Slow gives more stable performance. This field applies only when synchronous DRAM is installed in the system. The choices are 2 & 3.

#### SYSTEM BIOS CACHEABLE:

Selecting Enabled allows caching of the system BIOS ROM at F0000h-FFFFFh, resulting in better system performance. However, if any program writes to this memory area, a system error may result.

#### VIDEO BIOS CACHEABLE:

Select Enabled allows caching of the video BIOS, resulting in better system performance. However, if any program writes to this memory area, a system error may result.

#### **On-Chip VGA**

To Enable/Disable the onboard display chip.

#### **Boot Display**

To select the boot-up display type.

Page: 4-12

#### PCI SERR# NMI

To Enable/Disable the PCI SERR# interrupt

## **4-6. INTEGRATED PERIPHERALS**

Choose "INTEGRATED PERIPHERALS" from the main setup menu, a display will be shown on screen as below:

| Phoeni                                          | x - AwardBIOS CMOS Setup<br>Integrated Peripherals       | Utility                                       |
|-------------------------------------------------|----------------------------------------------------------|-----------------------------------------------|
| OnChip IDE Device                               | [Press Enter]                                            | Itom Holn                                     |
| <ul> <li>Onboard Device</li> </ul>              | [Press Enter]                                            | Item Help                                     |
| <ul> <li>SuperIO Device</li> </ul>              | [Press Enter]                                            | Menu Level 🕨                                  |
| Onboard Serial Port 3                           | [3E8/IRQ10]                                              |                                               |
| Onboard Serial Port 4                           | [2E8/IRQ11]                                              |                                               |
| WatchDog Support                                | [Disabled]                                               |                                               |
| ↑↓→←: Move Enter: Select<br>F5: Previous Values | +/-/PU/PD:Value F10:Save E<br>F6: Fail-Safe Defaults F7: | SC:Exit F1:General Help<br>Optimized Defaults |
|                                                 | 4 <b>ID 1 I G</b> 4 <b>G</b>                             |                                               |

**Integrated Peripherals Setup Screen** 

By moving the cursor to the desired selection and by pressing the  $\langle F1 \rangle$  key, the all options for the desired selection will be displayed for choice.

△ If bios setup menu item supports USB device boot, it will cause Win9x detects the same storages twice when the system is rebooted, and USB HDD will fail. Note: this cause just happen under Win9x, the phenomenon is a limitation.

PPC-7508F USER'S MANUAL

Page: 4-13

#### VIA ONCHIP IDE DEVICE:

The options for these items are found in its sub menu. By pressing the <ENTER> key, you are prompt to enter the sub menu of the detailed options as shown below:

| F                                                |                     |                                             |
|--------------------------------------------------|---------------------|---------------------------------------------|
| OnChip Primary PCI IDE<br>IDE Primary Master PIO | [Enabled]<br>[Auto] | Item Help                                   |
| IDE Primary Slave PIO                            | [Auto]              |                                             |
| IDE Primary Master UDMA                          | [Auto]              | Menu Level 🕨                                |
| IDE Primary Slave UDMA                           | [Auto]              |                                             |
| OnChip Secondary PCI IDE                         | [Enabled]           |                                             |
| IDE Secondary Master PIO                         | [Auto]              |                                             |
| IDE Secondary Slave PIO                          | [Auto]              |                                             |
| IDE Secondary Master UDMA                        | [Auto]              |                                             |
| IDE Secondary Slave UDMA                         | [Auto]              |                                             |
| IDE HDD Block Mode                               | [Enabled]           |                                             |
|                                                  |                     | C:Exit F1:General Help<br>ptimized Defaults |

Phoenix – Award CMOS Setup Utility OnChip IDE Device

Descriptions on each item above are as follows:

### 1. OnChip Primary PCI IDE

The integrated peripheral controller contains an IDE interface with support for two IDE channels. Select Enabled to activate each channel separately.

#### 2. Primary Master/Slave PIO Secondary Master/Slave PIO

The four IDE PIO fields allow you to set a PIO mode (0-4) for each of the four IDE devices that the onboard IDE interface supports. Modes 0 through 4 provide successively increased performance. In Auto mode, the system automatically determines the best mode for each device.

#### 3. Primary Master/Slave UDMA Secondary Master/Slave UDMA

Ultra DMA/33 implementation is possible only if your IDE hard drive supports it and the operating environment includes a DMA driver (Windows 95 OSR2 or a third-party IDE bus master driver). If you hard drive and your system software both support Ultra DMA/33,

Page: 4-14

select Auto to enable BIOS support.

#### 4. IDE HDD Block Mode:

Block mode is also called block transfer, multiple commands, or multiple sector read/write. If your IDE hard drive supports block mode (most new drives do), select Enabled for automatic detection of the optimal number of block read/writes per sector the drive can support.

## ONBOARD DEVICE:

The options for these items are found in its sub menu. By pressing the <ENTER> key, you are prompt to enter the sub menu of the detailed options as shown below:

|                                            | Oliboard Device              |                   |
|--------------------------------------------|------------------------------|-------------------|
| USB Controller<br>USB 2.0 Controller       | [Enabled]<br>[Enabled]       | Item Help         |
| USB Z.0 Controller<br>USB Keyboard Support | [Disabled]                   | *                 |
| USB Mouse Support                          | [Disabled]                   | Menu Level 🕨      |
| AC97 Audio                                 | [Auto]                       |                   |
| Init Display First                         | [Onboard/AGP]                |                   |
|                                            |                              |                   |
|                                            | +/-/PU/PD:Value F10:Save ESC | 1                 |
| F5: Previous Values                        | F6:Fail-Safe Defaults F7:Op  | otimized Defaults |

| Phoenix – Award CMOS Setup Utility |
|------------------------------------|
| Onboard Device                     |

Descriptions on each item above are as follows:

#### 1. USB Controller

This should be enabled if your system has a USB installed on the system board and you want to use it. Even when so equipped, if you add a higher performance controller, you will need to disable this feature.

#### 2. USB Keyboard Support

Select Enabled if your system contains a Universal Serial Bus (USB) controller and you have a USB keyboard.

#### 3. USB Mouse Support

Select Enabled if your system contains a Universal Serial Bus (USB) controller and you have a USB Mouse.

- **4.** AC97 Audio: This item allows you to enable/disable to support AC97 Audio.
- 5. Init Display First

Select the initial Display type

PPC-7508F USER'S MANUAL

Page: 4-15

#### SUPER IO DEVICE:

The options for these items are found in its sub menu. By pressing the <ENTER> key, you are prompt to enter the sub menu of the detailed options as shown below:

|                                                                                                    | Superio Device                                                      |                                             |
|----------------------------------------------------------------------------------------------------|---------------------------------------------------------------------|---------------------------------------------|
| Onboard FDC Controller<br>Onboard Serial Port 1<br>Onboard Serial Port 2<br>Onboard Parallel Port<br>Parallel Port Mode<br>ECP Mode Use DMA | [Enabled]<br>[3F8/IRQ4]<br>[2F8/IRQ3]<br>[378/IRQ7]<br>[SPP]<br>[3] | Item Help<br>Menu Level ►                   |
|                                                                                                    | +/-/PU/PD:Value F10:Save ESC<br>F6:Fail-Safe Defaults F7:Op         | C:Exit F1:General Help<br>ptimized Defaults |

| Phoenix - Award CMOS Setup Utility |
|------------------------------------|
| SuperIO Device                     |

Descriptions on each item above are as follows:

#### 1. Onboard FDC Controller

Select Enabled if the system has a floppy disk controller (FDC) installed on the system board and you wish to use it. If you install and-in FDC or the system has no floppy drive, select Disabled.

## 2. Onboard Serial Port 1/2

Select an address and corresponding interrupt for the first and second serial ports.

#### 3. Onboard Parallel Port

This item allows you to determine access onboard parallel port controller with which I/O address.

#### 4. Parallel Port Mode

Select an operating mode for the onboard parallel (printer) port. Select *Normal, Compatible,* or *SPP* unless you are certain your hardware and software both support one of the other available modes.

#### 5. ECP Mode Use DMA

Select a DMA channel for the parallel port for use during ECP mode.

## ONBOARD SERIAL PORT 3: ONBOARD SERIAL PORT 4:

Select a logical COM port name and matching address for the third and forth serial ports. Select an address and corresponding interrupt for third and forth serial port.

# 4-7. POWER MANAGEMENT SETUP

Choose "POWER MANAGEMENT SETUP" option on the main menu, a display will be shown on screen as below :

| ACPI Function<br>Power Management<br>Video Off Method<br>Video Off In Suspend<br>MODEM Use IRQ<br>Suspend Mode                                                                                                    | [Enabled]<br>[User Define]<br>[DPMS]<br>[Yes]<br>[3]<br>[Disabled] | Item Help                                    |
|----------------------------------------------------------------------------------------------------|--------------------------------------------------------------------|----------------------------------------------|
| Soft-Off by PWR-BTTN<br>PWRON After PWR-Fail<br>Wake on LAN<br>Power On by Ring<br>Resume by Alarm<br>x Date (of Month) Alarm<br>x Time (hh:mm:ss) Alarm<br>** Reload Global Timer Eve<br>FDD,COM,LPT Port<br>PCI PIRQ[A-D]# | [Enabled]<br>[Disabled]<br>[Disabled]<br>0<br>0:0:0                | Menu Level ►                                 |
|                                                                                                    | +/-/PU/PD:Value F10:Save ES<br>F6: Fail-Safe Defaults F7:C         | C:Exit F1:General Help<br>Optimized Defaults |

#### Phoenix - AwardBIOS CMOS Setup Utility Power Management Setup

## **Power Management Setup Screen**

The "Power Management Setup" allows the user to configure the system to the most effectively save energy while operating in a manner consistent with your own style of computer use.

PPC-7508F USER'S MANUAL

Page: 4-17

#### **ACPI FUNCTION:**

Users are allowed to enable or disable the Advanced Configuration and Power Management (ACPI).

#### **POWER MANAGEMENT:**

This item allows you to select the Power Management mode.

#### SOFT-OFF BY PWR-BTTN:

Pressing the power button for more than 4 seconds forces the system to enter the Soft-Off state when the system has "hung". The choices are Delay 4 Sec and Instant-Off.

#### **PWRON After PWR-Fail:**

This item allows you to select if you want to power on the system after power failure. The choice: Off, On, Former-Sts.

#### WAKE ON LAN:

An input signal from PME on the PCI card awakens the system from a soft off state.

#### **RESUME BY ALARM:**

When *Enabled*, your can set the date and time at which the RTC (real-time clock) alarm awakens the system from Suspend mode.

## **4-8. PNP/PCI CONFIGURATION**

Choose "PNP/PCI CONFIGURATION" from the main menu, a display will be shown on screen as below:

|    |                                              | PnP/PCI Configurations       |                                                                                                    |
|----|----------------------------------------------|------------------------------|----------------------------------------------------------------------------------------------------|
| Re | eset Configuration Data                      | [Disabled]                   | Item Help                                                                                                    |
|    | esources Controlled By<br>RQ Resources       | [Auto (ESCD)]<br>Press Enter | Menu Level 🕨                                                                                                    |
| PC | CI/VGA Palette Snoop                         | [Disabled]                   | Select Yes if you are<br>using a Plug and Play<br>capable operating<br>system Select No if<br>you need the BIOS to<br>configure non-boot<br>devices |
|    | ←: Move Enter: Select<br>55: Previous Values |                              | C:Exit F1:General Help<br>ptimized Defaults                                                                                                    |

| Phoenix - AwardBIOS CMOS Setup Utility |  |
|----------------------------------------|--|
| PnP/PCI Configurations                 |  |

## **PNP/PCI** Configuration Setup Screen

The PNP/PCI Configuration Setup describes how to configure PCI bus system. PCI, also known as Personal Computer Interconnect, is a system, which allows I/O devices to operate at speeds nearing the speed of the CPU itself uses when communicating with its own special components.

This section covers technical items, which is strongly recommended for experienced users only.

## **RESET CONFIGURATION DATA:**

Normally, you leave this field Disabled. Select Enabled to reset Extended System Configuration Data (ESCD) when you exit Setup if you have installed a new add-on and the system configuration has caused such a serious conflict that the operating system cannot boot.

## **RESOURCE CONTROLLED BY:**

The Award Plug and Play Bios can automatically configure all of the booth and Plug and Play-compatible devices. However, this capability means

PPC-7508F USER'S MANUAL

Page: 4-19

absolutely nothing unless you are using a Plug and Play operating system such as Windows 95. By choosing "manual", you are allowed to configure the *IRQ Resources and DMA Resources*.

#### **IRQ RESOURCES:**

The options for these items are found in its sub menu. By pressing the <ENTER> key, you are prompt to enter the sub menu of the detailed options as shown below:

|                                                | into itesources                                           |                                              |
|------------------------------------------------|-----------------------------------------------------------|----------------------------------------------|
| IRQ-3 assigned to                              | [PCI Device]                                              | It II. lu                                    |
| IRQ-4 assigned to                              | [PCI Device]                                              | Item Help                                    |
| IRQ-5 assigned to                              | [PCI Device]                                              |                                              |
| IRQ-7 assigned to                              | [PCI Device]                                              | Menu Level 🕨                                 |
| IRQ-9 assigned to                              | [PCI Device]                                              |                                              |
| IRQ-10 assigned to                             | [PCI Device]                                              | Legacy ISA for devices                       |
| IRQ-11 assigned to                             | [PCI Device]                                              | compliant with the                           |
| IRQ-12 assigned to                             | [PCI Device]                                              | original PC AT bus                           |
| IRQ-14 assigned to                             | [PCI Device]                                              | specification, PCI/ISA                       |
| IRQ-15 assigned to                             | [PCI Device]                                              | PnP for devices                              |
|                                                |                                                           | compliant with the Plug                      |
|                                                |                                                           | and Play standard                            |
|                                                |                                                           | whether designed for                         |
|                                                |                                                           | PCI or ISA bus                               |
|                                                |                                                           | architecture                                 |
| ↑↓→←:Move Enter: Select<br>F5: Previous Values | +/-/PU/PD:Value F10:Save ES<br>F6:Fail-Safe Defaults F7:C | C:Exit F1:General Help<br>Optimized Defaults |

| Phoenix – Award CMOS Setup Utility |  |
|------------------------------------|--|
| IRO Resources                      |  |

Descriptions on each item above are as follows:

## **IRQ-n** Assigned to:

You may assign each system interrupt a type, depending on the type of device using the interrupt.

Page: 4-20

## 4-9. PC HEALTH STATUS

Choose "PC HEALTH STATUS" from the main menu, a display will be shown on screen as below:

| Phoenix - AwardBIOS CMOS Setup Utility |
|----------------------------------------|
| PC Health Status                       |

| Shutdown Temperature<br>Current CPU Temperature<br>+2.5V<br>VCore<br>VCC3<br>VBAT<br>5 V | [Disabled] | Item Help<br>Menu Level ►                   |
|------------------------------------------------------------------------------------------|------------|---------------------------------------------|
| 12 V<br>Fan1 Speed<br>Smart Fan1 Temperature                                             | [45 °C]    |                                             |
|                                                                                          |            | C:Exit F1:General Help<br>ptimized Defaults |

#### PC Health Status Setup Screen

The PC Health Status Setup allows you to select whether to choose between monitoring or to ignore the hardware monitoring function of your system.

#### SHUTDOWN TEMPERATURE:

This item allows you to set up the CPU shutdown Temperature. This function is only effective under Windows 98 ACPI mode.

#### **CURRENT CPU TEMPERATURE:**

This item shows you the current CPU temperature.

#### **CURRENT SYSTEM FAN SPEED:**

This item shows you the current System FAN speed.

#### +2.5/Vcore/Vcc3/VBAT/5V/12V

Show you the voltage of +2.5/Vcore/Vcc3/VBAT/5V/12V

#### Smart Fan1 Temperature

To Set Fan control starting Temperature.

PPC-7508F USER'S MANUAL

Page: 4-21

## **4-10. FREQUENCY CONTROL**

Choose "FREQUENCY CONTROL" from the main menu, a display will be shown on screen as below:

| Phoenix - AwardBIOS CMOS Setup Utility |
|----------------------------------------|
| Frequency Control                      |

| Auto Detect PCI Clk<br>Spread Spectrum | [Enabled]<br>[Enabled]    | Item Help                |
|----------------------------------------|---------------------------|--------------------------|
|                                        |                           | Menu Level 🕨             |
|                                        |                           |                          |
| ↑↓→←: Move Enter: Select               | //DU/DD:Value_E10.Sove_ES | C.E.v.it El:Conorol Holo |
| F5: Previous Values                    |                           | ptimized Defaults        |

#### **Frequency Control Setup Screen**

This setup menu allows you to specify your settings for frequency control.

#### AUTO DETECT PCI CLK:

This item allows you to enable or disable auto detect PCI Clock.

#### **SPREAD SPECTRUM:**

When the system clock generator pulses, the extreme values of the pulse generate excess EMI. Enabling pulse spectrum spread modulation changes the extreme values from spikes to flat curves, thus reducing EMI. This benefit may in some cases be outweighed by problems with timingcritical devices such as a clock-sensitive SCSI device.

Page: 4-22

# 4-11. LOAD FAIL-SAFE DEFAULTS

By pressing the <ENTER> key on this item, you get a confirmation dialog box with a message similar to the following:

```
Load Fail-Safe Defaults ( Y/N ) ? N
```

To use the BIOS default values, change the prompt to "Y" and press the <Enter > key. CMOS is loaded automatically when you power up the system.

# 4-12. LOAD OPTIMIZED DEFAULTS

When you press <Enter> on this category, you get a confirmation dialog box with a message similar to the following:

Load Optimized Defaults ( Y/N ) ? N

Pressing "Y" loads the default values that are factory setting for optimal performance system operations.

PPC-7508F USER'S MANUAL

Page: 4-23

## 4-13. PASSWORD SETTING

User is allowed to set either supervisor or user password, or both of them. The difference is that the supervisor password can enter and change the options of the setup menus while the user password can enter only but do not have the authority to change the options of the setup menus.

## **TO SET A PASSWORD**

When you select this function, the following message will appear at the center of the screen to assist you in creating a password.

Enter Password:

Type the password up to eight characters in length, and press < Enter >. The password typed now will clear any previously entered password from CMOS memory. You will be asked to confirm the password. Type the password again and press the < Enter > key. You may also press < Esc > to abort the selection and not enter a password.

Ge User should bear in mind that when a password is set, you will be asked to enter the password everything you enter CMOS setup Menu.

#### TO DISABLE THE PASSWORD

To disable the password, select this function (do not enter any key when you are prompt to enter a password), and press the <Enter> key and a message will appear at the center of the screen:

PASSWORD DISABLED!!! Press any key to continue...

Press the < Enter > key again and the password will be disabled. Once the password is disabled, you can enter Setup freely.

Page: 4-24

# 4-14. SAVE & EXIT SETUP

After you have completed adjusting all the settings as required, you must remember to save these setting into the CMOS RAM. To save the settings, select "SAVE & EXIT SETUP" and press <Enter>, a display will be shown as follows:

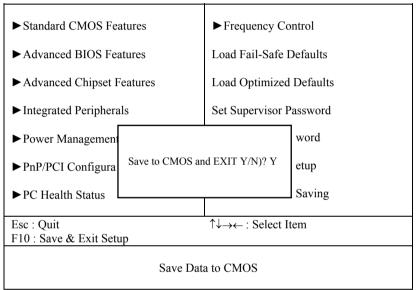

Phoenix - AwardBIOS CMOS Setup Utility

When you confirm that you wish to save the settings, your system will be automatically restarted and the changes you have made will be implemented. You may always call up the setup program at any time to adjust any of the individual items by pressing the  $\langle Del \rangle$  key during boot up.

PPC-7508F USER'S MANUAL

Page: 4-25

## 4-15. EXIT WITHOUT SAVING

If you wish to cancel any changes you have made, you may select the "EXIT WITHOUT SAVING" and the original setting stored in the CMOS will be retained. The screen will be shown as below:

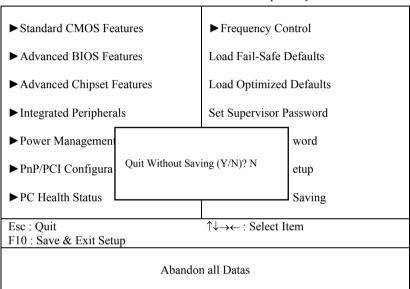

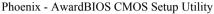

Page: 4-26

# SYSTEM ASSEMBLY

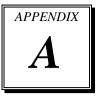

This appendix contain exploded diagram of the system.

Section includes:

- Exploded Diagram for CF Card Hook
- Exploded Diagram for Fanless Back Cover
- Exploded Diagram for System Power Assembly
- Exploded Diagram for I/O Port Assembly
- Exploded Diagram for Motherboard
- Exploded Diagram for LCD Assembly
- Exploded Diagram for System Cable
- Exploded Diagram for System Inverter Board
- Exploded Diagram for Touch Panel
- Exploded Diagram for Front Panel
- Exploded Diagram for System I/O Side
- Exploded Diagram for Heatsink
- Exploded Diagram for Hard Disk Drive
- Exploded Diagram for Hard Disk Drive Holder
- Exploded Diagram for Power Holder

# EXPLODED DIAGRAM FOR CF CARD HOOK

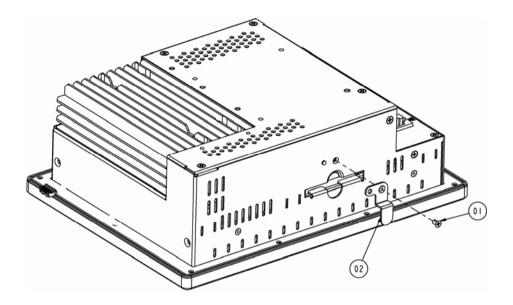

| 02  | 7508 CF HOOK  | 20-025-03061098 |           | Ι    |
|-----|---------------|-----------------|-----------|------|
| 01  | M3_L5_F_NYLOK | 22-215-30005111 | 8~9kgf-cm | —    |
| No. | Name          | P/N No.         | Torsion   | Qt′y |

Page: A-2

## EXPLODED DIAGRAM FOR FANLESS BACK COVER

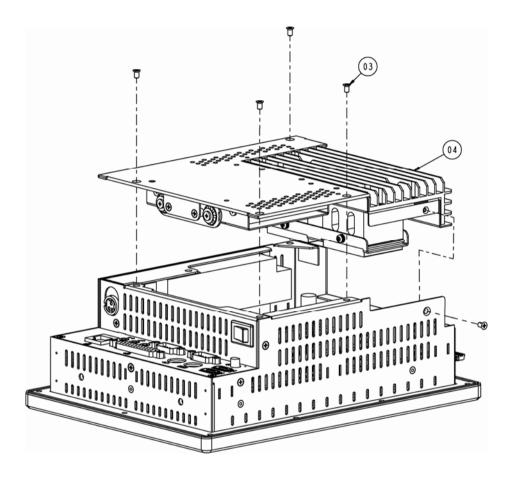

| 04  | 7508 FANLESS<br>BACK ASSEMBLY |                 |           | Ι    |
|-----|-------------------------------|-----------------|-----------|------|
| 03  | M3_L5_F_NYLOK                 | 22-215-30005111 | 8~9kgf-cm | 5    |
| No. | Name                          | P/N No.         | Torsion   | Qt′y |

PPC-7508F USER'S MANUAL

# EXPLODED DIAGRAM FOR SYSTEM POWER ASSEMBLY

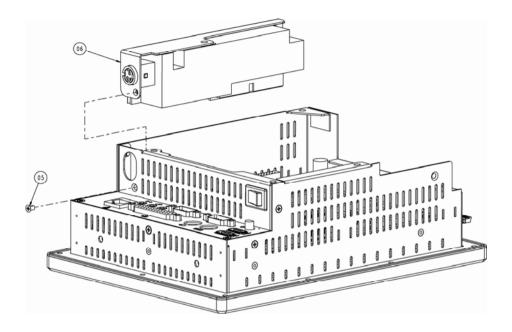

| 06  | POWER ASSEMBLY |                 |           |      |
|-----|----------------|-----------------|-----------|------|
| 05  | M3_L5_F_NYLOK  | 22-215-30005111 | 8~9kgf-cm |      |
| No. | Name           | P/N No.         | Torsion   | Qtíy |

Page: A-4

## **EXPLODED DIAGRAM FOR I/O PORT ASSEMBLY**

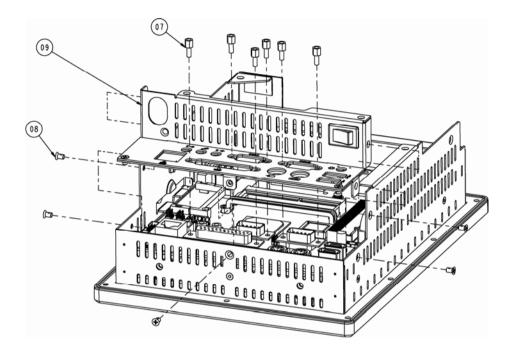

|     | XX            | XX              |           | 0    |
|-----|---------------|-----------------|-----------|------|
| 09  | I/O ASSEMBLY  |                 |           | Ι    |
| 08  | M3_L5_F_NYLOK | 22-2 5-30005    | 8~9kgf-cm | 5    |
| 07  | COM Port BOSS | 22-692-40048051 | 8~9kgf-cm | 6    |
| No. | Name          | P/N No.         | Torsion   | Qt′y |

PPC-7508F USER'S MANUAL

## EXPLODED DIAGRAM FOR MOTHERBOARD

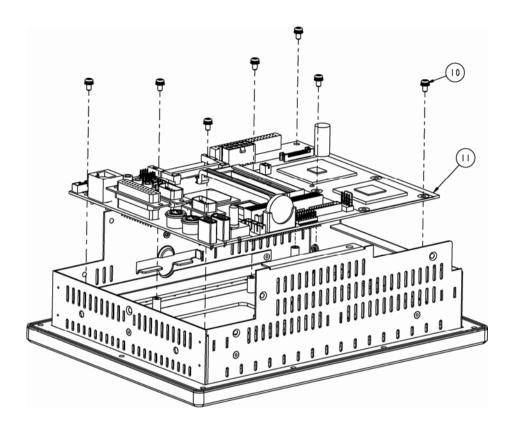

|     | Prox 7500 |                 |           | I    |
|-----|-----------|-----------------|-----------|------|
| 10  | M3_L6_S_W | 22-232-30060211 | 6~7kgf-cm | 7    |
| No. | Name      | P/N No.         | Torsion   | Qt′y |

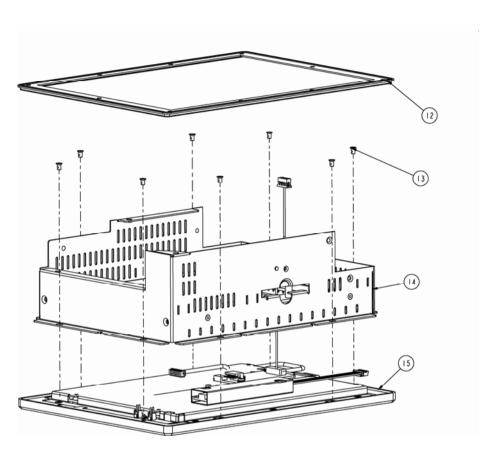

# EXPLODED DIAGRAM FOR LCD ASSEMBLY

| 15  | 7508 LCD ASSEMBLY | XX              |           |      |
|-----|-------------------|-----------------|-----------|------|
| 4   | 7508 FANLES CASE  | 20-001-03061098 |           |      |
| 3   | M3_L5_F_NYLOK     | 22-215-30005111 | 8∼9kgf-cm | 8    |
| 12  | OUTSIDE RUBBER    | 30-0 3-0 20003  |           | I    |
| No. | Name              | P/N No.         | Torsion   | Qt′y |

PPC-7508F USER'S MANUAL

## EXPLODED DIAGRAM FOR SYSTEM CABLE

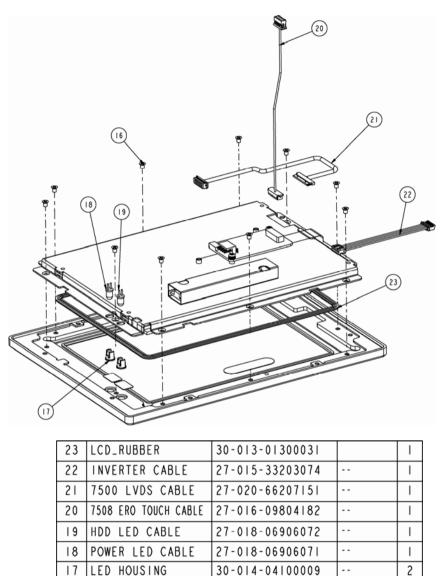

Page: A-8

16

No.

Name

M3\_L5\_F\_NYLOK

PPC-7508F USER'S MANUAL

10

Qtíy

8~9kgf-cm

Torsion

P/N No.

22-215-30005111

## **EXPLODED DIAGRAM FOR SYSTEM INVERTER BOARD**

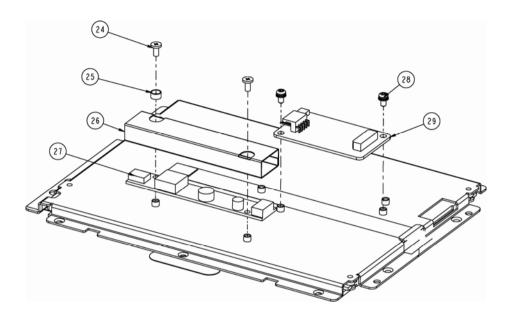

| 29  | ERO TOUCH PCB  | 52-370-00736801 |           | -    |
|-----|----------------|-----------------|-----------|------|
| 28  | M3_L6_S_W      | 22-232-30060211 | 6~7kgf-cm | 2    |
| 27  | INVERTER PCB   | 52-101-73680000 |           | -    |
| 26  | INVERTER MYLAR | 30-056-02100033 |           | -    |
| 25  | SCREWB SUPPORT | 23-320-30320063 |           | -    |
| 24  | M3_L6_I        | 22-272-30006011 | 6~7kgf-cm | 2    |
| No. | Name           | P/N No.         | Torsion   | Qt′y |

PPC-7508F USER'S MANUAL

# EXPLODED DIAGRAM FOR TOUCH PANEL

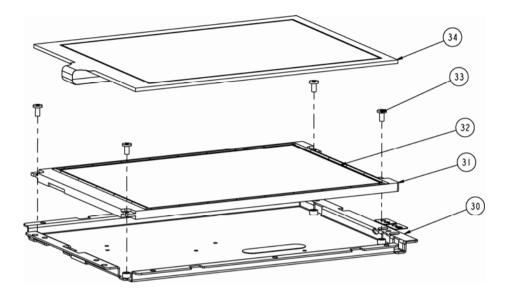

| 34  | ERO TOUCH PANEL  | 52-351-00736814 |           |      |
|-----|------------------|-----------------|-----------|------|
| 33  | M3_L6_1          | 22-272-30006011 | 6~7kgf-cm | 4    |
| 32  | LCD PORON SPONGE | 30-0 3- 5300044 |           | 4    |
| 31  | AU_LCD_PANEL     | 52-351-00000002 |           | —    |
| 30  | ERO LCD HOLDER   | 20-029-03001069 |           | Ι    |
| No. | Name             | P/N No.         | Torsion   | Qt′y |

Page: A-10

## EXPLODED DIAGRAM FOR FRONT PANEL

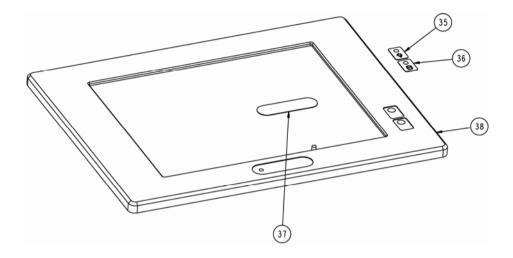

| 38  | ELO_FRONT   | 20-003-01091069 |         | 4    |
|-----|-------------|-----------------|---------|------|
| 37  | LOGO LABEL  | 34-017-02104009 |         | 4    |
| 36  | HDD LABEL   | 34-017-02101009 |         | -    |
| 35  | POWER LABEL | 34-017-02103009 |         |      |
| No. | Name        | P/N No.         | Torsion | Qt´y |

PPC-7508F USER'S MANUAL

## **EXPLODED DIAGRAM FOR SYSTEM I/O SIDE**

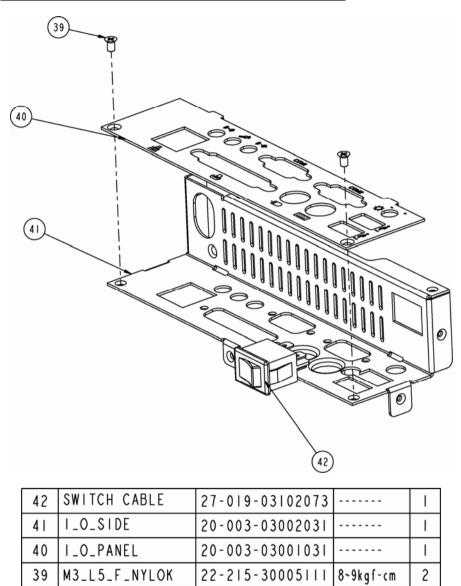

Page: A-12

No.

Name

PPC-7508F USER'S MANUAL

¢† (۱

Torsion

P/N No.

# **EXPLODED DIAGRAM FOR HEATSINK**

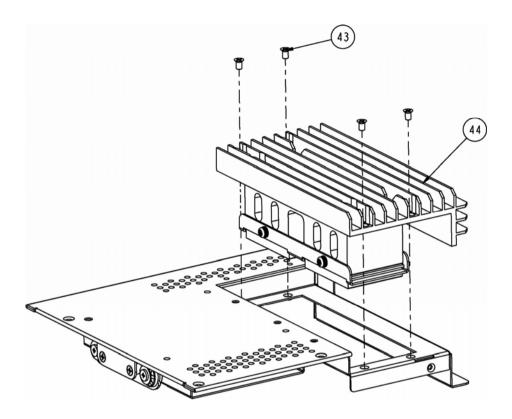

| 44  | 7508 HEATSINK | XX              |           | I    |
|-----|---------------|-----------------|-----------|------|
| 43  | M3_L5_F_NYLOK | 22-215-30005111 | 8~9kgf-cm | 4    |
| No. | Name          | P/N No.         | Torsion   | Qt′y |

PPC-7508F USER'S MANUAL

## EXPLODED DIAGRAM FOR HARD DISK DRIVE

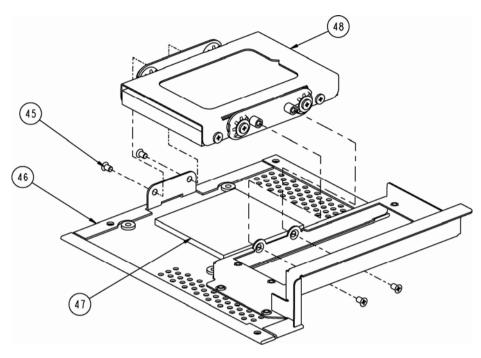

| 48  | HDD ASSEMBLY               | ХХ                |           |      |
|-----|----------------------------|-------------------|-----------|------|
| 47  | Thermal Pad                | 2   -006 -0606000 |           |      |
| 46  | 7508 FANLESS<br>BACK COVER | 20-004-0306 097   |           | _    |
| 45  | M3_L5_F_NYLOK              | 22-215-30005111   | 8~9kgf-cm | 4    |
| No. | Name                       | P/N No.           | Torsion   | Qt´y |

Page: A-14

## EXPLODED DIAGRAM FOR HARD DISK DRIVE HOLDER

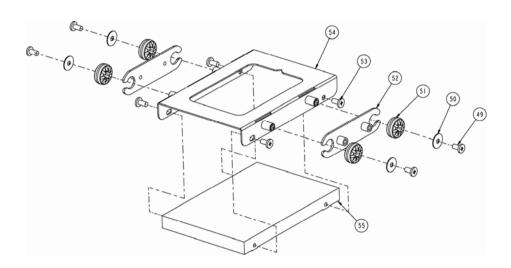

| 55  | HDD              |                 |           |      |
|-----|------------------|-----------------|-----------|------|
| 54  | HDD-BASE-HOLDER2 | 20-029-03002031 |           |      |
| 53  | M3_L6            | 22-272-30006011 | 8~9kgf-cm | 4    |
| 52  | HDD HOLDER2      | 20-029-03003031 |           | 2    |
| 51  | HDD RUBBER       | 30-0 3-0  0003  |           | 4    |
| 50  | Ø3 WASHER        | 23-312-30080101 |           | 4    |
| 49  | M3_L6            | 22-272-30006011 | 8~9kgf-cm | 4    |
| No. | Name             | P/N No.         | Torsion   | Qt´y |

PPC-7508F USER'S MANUAL

# EXPLODED DIAGRAM FOR POWER HOLDER

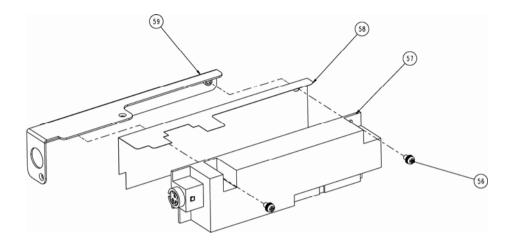

| 55  | HDD              |                 |           | Ι    |
|-----|------------------|-----------------|-----------|------|
| 54  | HDD-BASE-HOLDER2 | 20-029-03002031 |           |      |
| 53  | M3_L6            | 22-272-30006011 | 8~9kgf-cm | 4    |
| 52  | HDD HOLDER2      | 20-029-03003031 |           | 2    |
| 51  | HDD RUBBER       | 30-0 3-0  0003  |           | 4    |
| 50  | Ø3 WASHER        | 23-312-30080101 |           | 4    |
| 49  | M3_L6            | 22-272-30006011 | 8~9kgf-cm | 4    |
| No. | Name             | P/N No.         | Torsion   | Qt´y |

Page: A-16

# TECHNICAL SUMMARY

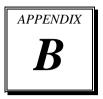

This section introduce you the maps concisely.

Sections include:

- Block Diagram
- Interrupt Map
- RTC (Standard) RAM Bank
- Timer & DMA Channels Map
- I / O & Memory Map

Page: B-1

# **BLOCK DIAGRAM**

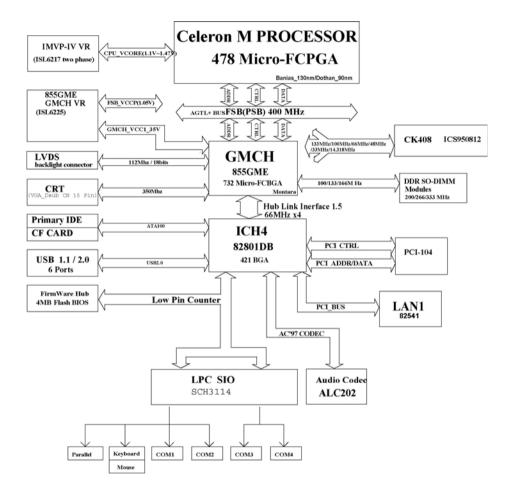

Page: B-2

# **INTERRUPT MAP**

| IRQ | ASSIGNMENT                          |  |
|-----|-------------------------------------|--|
| 0   | System TIMER interrupt from TIMER-0 |  |
| 1   | Keyboard output buffer full         |  |
| 2   | Cascade for IRQ 8-15                |  |
| 3   | Serial port 2                       |  |
| 4   | Serial port 1                       |  |
| 5   | Available                           |  |
| 6   | Floppy Disk adapter                 |  |
| 7   | Parallel port 1                     |  |
| 8   | RTC clock                           |  |
| 9   | ACPI-Compliant System               |  |
| 10  | Serial port 3                       |  |
| 11  | Serial port 4                       |  |
| 12  | PS/2 Mouse                          |  |
| 13  | Math coprocessor                    |  |
| 14  | Hard Disk adapter                   |  |
| 15  | Hard Disk adapter                   |  |

PPC-7508F USER'S MANUAL

Page: B-3

# **RTC (STANDARD) RAM BANK**

| CODE    | ASSIGNMENT            |  |
|---------|-----------------------|--|
| 00h     | Seconds               |  |
| 01h     | Second alarm          |  |
| 02h     | Minutes               |  |
| 03h     | Minutes alarm         |  |
| 04h     | Hours                 |  |
| 05h     | Hours alarm           |  |
| 06h     | Day of week           |  |
| 07h     | Day of month          |  |
| 08h     | Month                 |  |
| 09h     | Year                  |  |
| 0Ah     | Status register A     |  |
| 0Bh     | Status register B     |  |
| 0Ch     | Status register C     |  |
| 0Dh     | Status register D     |  |
| 0Eh-7Fh | 114 Bytes of User RAM |  |

Page: B-4

## TIMER & DMA CHANNELS MAP

## **<u>Timer Channel Map</u>** :

| Timer Channel | Assignment             |  |
|---------------|------------------------|--|
| 0             | System timer interrupt |  |
| 1             | DRAM Refresh request   |  |
| 2             | Speaker tone generator |  |

## **DMA Channel Map** :

| DMA Channel | Assignment          |  |
|-------------|---------------------|--|
| 0           | Available           |  |
| 1           | Available           |  |
| 2           | Floppy Disk adapter |  |
| 3           | Available           |  |
| 4           | Cascade             |  |
| 5           | Available           |  |
| 6           | Available           |  |
| 7           | Available           |  |

# I/O & MEMORY MAP

| I/O Address | Read Target           | Write Target         | Internal Unit    |
|-------------|-----------------------|----------------------|------------------|
| 00h-08h     | DMA Controller        | DMA Controller       | DMA              |
| 09h-0Eh     | Reserved              | DMA Controller       | DMA              |
| 0Fh         | DMA Controller        | DMA Controller       | DMA              |
| 10h-18h     | DMA Controller        | DMA Controller       | DMA              |
| 19h-1Eh     | Reserved              | DMA Controller       | DMA              |
| 1Fh         | DMA Controller        | DMA Controller       | DMA              |
| 20h-21h     | Interrupt Controller  | Interrupt Controller | Interrupt        |
| 24h-25h     | Interrupt Controller  | Interrupt Controller | Interrupt        |
| 28h-29h     | Interrupt Controller  | Interrupt Controller | Interrupt        |
| 2Ch-2Dh     | Interrupt Controller  | Interrupt Controller | Interrupt        |
| 2Eh-2Fh     | LPC SIO               | LPC SIO              | Forwarder to LPC |
| 30h-31h     | Interrupt Controller  | Interrupt Controller | Interrupt        |
| 34h-35h     | Interrupt Controller  | Interrupt Controller | Interrupt        |
| 38h-39h     | Interrupt Controller  | Interrupt Controller | Interrupt        |
| 3Ch-3Dh     | Interrupt Controller  | Interrupt Controller | Interrupt        |
| 40h-42h     | Timer/Counter         | Timer/Counter        | PIT (8254)       |
| 43h         | Reserved              | Timer/Counter        | PIT              |
| 4E-4F       | LPC SIO               | LPC SIO              | Forwarder to LPC |
| 50h-52h     | Timer/Counter         | Timer/Counter        | PIT              |
| 53h         | Reserved              | Timer/Counter        | PIT              |
| 60h         | Microcontroller       | Microcontroller      | Forwarder to LPC |
| 61h         | NMI Controller        | NMI Controller       | Processor I/F    |
| 62h         | Microcontroller       | Microcontroller      | Forwarder to LPC |
| 63h         | NMI Controller        | NMI Controller       | Processor I/F    |
| 64h         | Microcontroller       | Microcontroller      | Forwarder to LPC |
| 65h         | NMI Controller        | NMI Controller       | Processor I/F    |
| 66h         | Microcontroller       | Microcontroller      | Forwarder to LPC |
| 67h         | NMI Controller        | NMI Controller       | Processor I/F    |
| 70h         | Reserved <sup>5</sup> | NMI & RTC controller | RTC              |
| 71h         | RTC Controller        | RTC Controller       | RTC              |
| 72h         | RTC Controller        | NMI & RTC controller | RTC              |
| 73h         | RTC Controller        | RTC Controller       | RTC              |
| 74h         | RTC Controller        | NMI & RTC controller | RTC              |
| 75h         | RTC Controller        | RTC Controller       | RTC              |
| 76h         | RTC Controller        | NMI & RTC controller | RTC              |
| 77h         | RTC Controller        | RTC Controller       | RTC              |

## Fixed I/O Ranges Decoded by ICH2 :

Page: B-6

| I/O Address | Read Target                 | Write Target                | Internal Unit       |
|-------------|-----------------------------|-----------------------------|---------------------|
| 80h         | DMA Controller              | DMA controller &            | DMA                 |
|             |                             | LPC/PCI                     |                     |
| 81h-83h     | DMA Controller              | DMA Controller              | DMA                 |
| 84h-86h     | DMA Controller              | DMA Controller &            | DMA                 |
|             |                             | LPC or PCI                  |                     |
| 87h         | DMA Controller              | DMA Controller              | DMA                 |
| 88h         | DMA Controller              | DMA Controller &            | DMA                 |
|             |                             | LPC or PCI                  |                     |
| 89h-8Bh     | DMA Controller              | DMA Controller              | DMA                 |
| 8Ch-8Eh     | DMA Controller              | DMA Controller &            | DMA                 |
|             |                             | LPC or PCI                  |                     |
| 08Fh        | DMA Controller              | DMA Controller              | DMA                 |
| 90h-91h     | DMA Controller              | DMA Controller              | DMA                 |
| 92h         | Reset Generator             | Reset Generator             | Processor I/F       |
| 93h-9Fh     | DMA Controller              | DMA Controller              | DMA                 |
| A0h-A1h     | Interrupt Controller        | Interrupt Controller        | Interrupt           |
| A4h-A5h     | Interrupt Controller        | Interrupt Controller        | Interrupt           |
| A8h-A9h     | Interrupt Controller        | Interrupt Controller        | Interrupt           |
| ACh-ADh     | Interrupt Controller        | Interrupt Controller        | Interrupt           |
| B0h-B1h     | Interrupt Controller        | Interrupt Controller        | Interrupt           |
| B2h-B3h     | Power Management            | Power Management            | Power Management    |
| B4h-B5h     | Interrupt Controller        | Interrupt Controller        | Interrupt           |
| B8h-B9h     | Interrupt Controller        | Interrupt Controller        | Interrupt           |
| BCh-BDh     | Interrupt Controller        | Interrupt Controller        | Interrupt           |
| C0h-D1h     | DMA Controller              | DMA Controller              | DMA                 |
| D2h-DDh     | Reserved                    | DMA Controller              | DMA                 |
| DEh-DFh     | DMA Controller              | DMA Controller              | DMA                 |
| F0h         | See Note 3                  | FERR# /IGNNE#/              | Processor interface |
|             |                             | Interrupt Controller        |                     |
| 170h-177h   | IDE Controller <sup>1</sup> | IDE Controller <sup>1</sup> | Forwarded to IDE    |
| 1F0h-1F7h   | IDE Controller <sup>2</sup> | IDE Controller <sup>2</sup> | Forwarded to IDE    |
| 376h        | IDE Controller <sup>1</sup> | IDE Controller <sup>1</sup> | Forwarded to IDE    |
| 3F6h        | IDE Controller <sup>2</sup> | IDE Controller <sup>2</sup> | Forwarded to IDE    |
| 4D0h-4D1h   | Interrupt Controller        | Interrupt Controller        | Interrupt           |
| CF9h        | Reset Generator             | Reset Generator             | Processor interface |
| Notes:      | •                           |                             |                     |

Notes:

1. Only if IDE Standard I/O space is enabled for Primary Drive. Otherwise, the target is PCI.

2. Only if IDE Standard I/O space is enabled for Secondary Drive. Otherwise, the target is PCI.

3. If POS\_DEC\_EN bit is enabled, reads from F0h will not be decoded by the ICH2. If

POS\_DEC\_EN is not enabled, reads from F0h will forward to LPC.

PPC-7508F USER'S MANUAL

Page: B-7

| Memory Range          | Target               | Dependency/Comments              |
|-----------------------|----------------------|----------------------------------|
| 0000 0000h-000D FFFFh | Main Memory          | TOM registers in Host Controller |
| 0010 0000-TOM (Top of |                      | , C                              |
| Memory)               |                      |                                  |
| 000E 0000h-000F FFFFh | FWH                  | Bit 7 in FWH Decode Enable       |
|                       |                      | Register is set                  |
| FEC0 0000h-FEC0 0100h | I/O APIC inside ICH2 |                                  |
| FFC0 0000h-FFC7 FFFFh | FWH                  | Bit 0 in FWH Decode Enable       |
| FF80 0000h-FF87 FFFFh |                      | Register                         |
| FFC8 0000h-FFCF FFFFh | FWH                  | Bit 1 in FWH Decode Enable       |
| FF88 0000h-FF8F FFFFh |                      | Register                         |
| FFD0 0000h-FFD7 FFFFh | FWH                  | Bit 2 in FWH Decode Enable       |
| FF90 0000h-FF97 FFFFh |                      | Register is set                  |
| FFD8 0000h-FFDF FFFFh | FWH                  | Bit 3 in FWH Decode Enable       |
| FF98 0000h-FF9F FFFFh |                      | Register is set                  |
| FFE0 0000h-FFE7 FFFFh | FWH                  | Bit 4 in FWH Decode Enable       |
| FFA0 0000h-FFA7 FFFFh |                      | Register is set                  |
| FFE8 0000h-FFEF FFFFh | FWH                  | Bit 5 in FWH Decode Enable       |
| FFA8 0000h-FFAF FFFFh |                      | Register is set                  |
| FFF0 0000h-FFF7 FFFFh | FWH                  | Bit 6 in FWH Decode Enable       |
| FFB0 0000h-FFB7 FFFFh |                      | Register is set                  |
| FFF8 0000h-FFFF FFFFh | FWH                  | Always Enabled.                  |
| FFB8 0000h-FFBF FFFFh |                      | The top two 64K blocks of this   |
|                       |                      | range can be swapped as          |
|                       |                      | described in Section 6.4.1.      |
| FF70 0000h-FF7F FFFFh | FWH                  | Bit 3 in FWH Decode Enable 2     |
| FF30 0000h-FF3F FFFFh |                      | Register is set                  |
| FF60 0000h-FF6F FFFFh | FWH                  | Bit 2 in FWH Decode Enable 2     |
| FF20 0000h-FF2F FFFFh |                      | Register is set                  |
| FF50 0000h-FF5F FFFFh | FWH                  | Bit 1 in FWH Decode Enable 2     |
| FF10 0000h-FF1F FFFFh |                      | Register is set                  |
| FF40 0000h-FF4F FFFFh | FWH                  | Bit 0 in FWH Decode Enable 2     |
| FF00 0000h-FF0F FFFFh |                      | Register is set                  |
| Anywhere in 4GB range | D110 LAN Controller  | Enable via BAR in Device         |
|                       |                      | 29:Function 0 (D110 LAN          |
|                       |                      | Controller)                      |
| All Other             | PCI                  | None                             |

## Memory Decode Ranges From Processor Perspective :

Page: B-8

Free Manuals Download Website <u>http://myh66.com</u> <u>http://usermanuals.us</u> <u>http://www.somanuals.com</u> <u>http://www.4manuals.cc</u> <u>http://www.4manuals.cc</u> <u>http://www.4manuals.cc</u> <u>http://www.4manuals.com</u> <u>http://www.404manual.com</u> <u>http://www.luxmanual.com</u> <u>http://aubethermostatmanual.com</u> Golf course search by state

http://golfingnear.com Email search by domain

http://emailbydomain.com Auto manuals search

http://auto.somanuals.com TV manuals search

http://tv.somanuals.com